# **brother.**

# Manual avansat de utilizare

# MFC-8510DN MFC-8520DN

Nu toate modelele sunt disponibile în toate ţările.

Versiunea 0

ROM

# **Ghidurile utilizatorului şi unde le găsesc?**

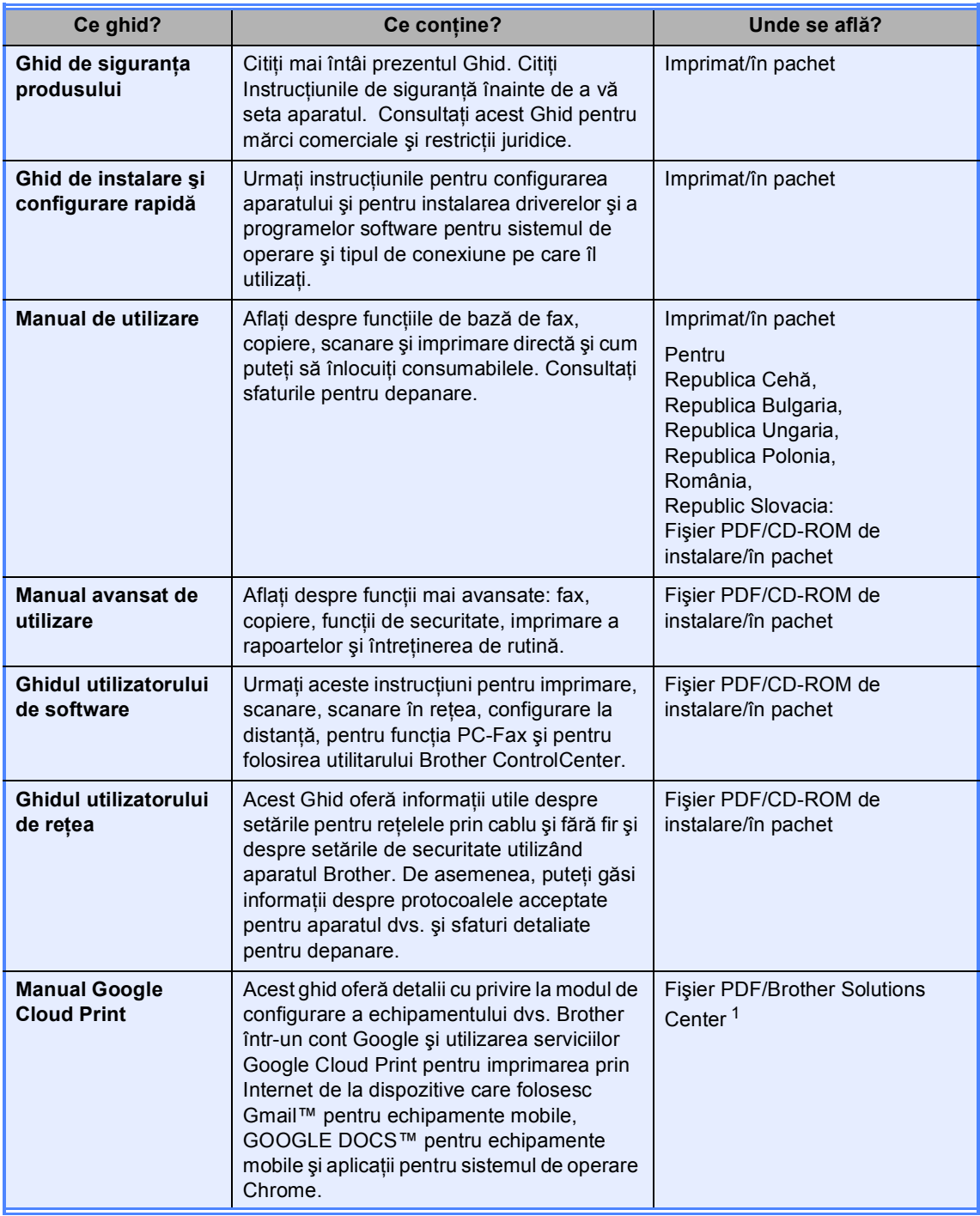

<span id="page-1-0"></span><sup>1</sup> Vizitaţi-ne la [http://solutions.brother.com/.](http://solutions.brother.com/)

# **Cuprins**

#### $\mathbf{1}$ Setări generale

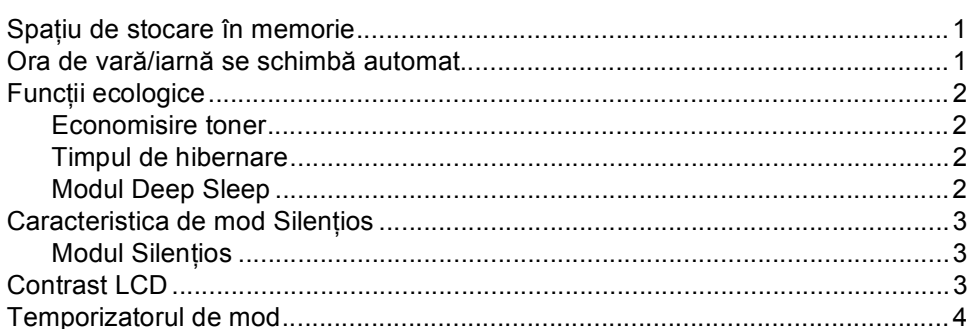

#### $\overline{\mathbf{2}}$ Funcțiile de securitate

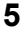

 $\mathbf 1$ 

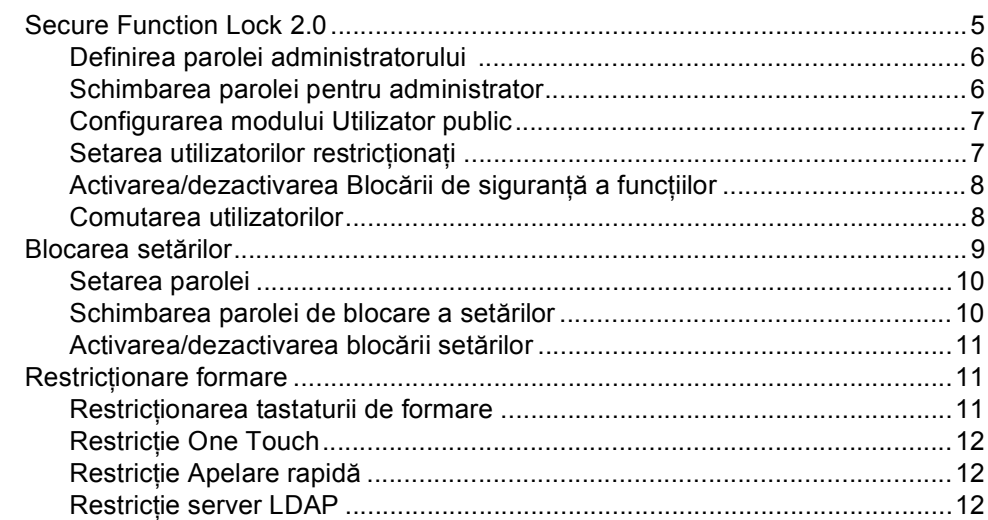

#### $\mathbf{3}$ Transmisia unui fax

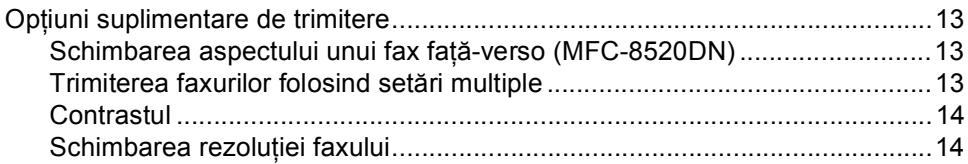

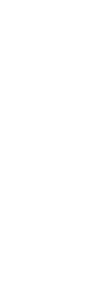

5

6

iii

#### Imprimarea rapoartelor

# 

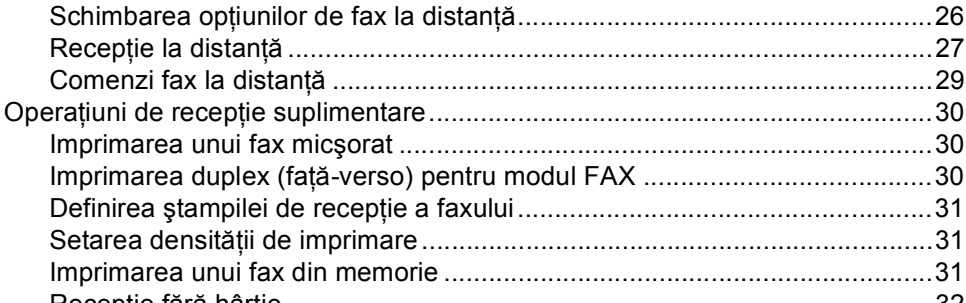

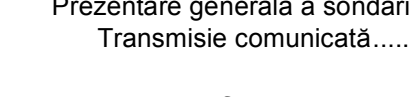

Apelarea și memorarea numerelor

#### 4 Primirea unui fax

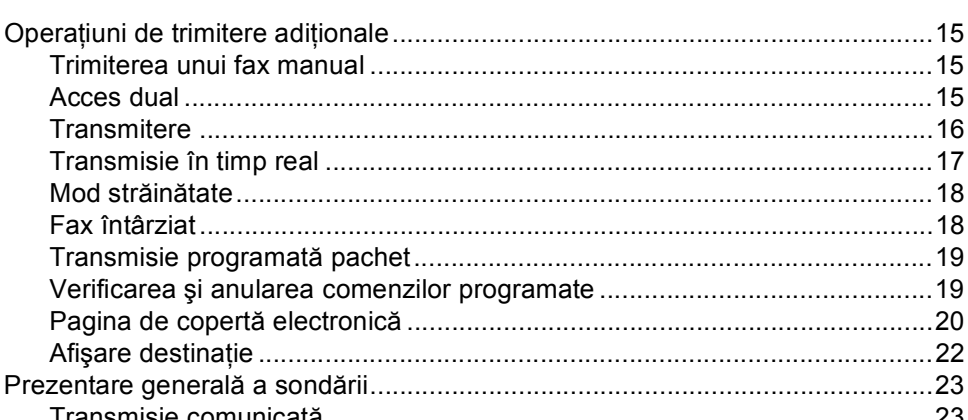

34

25

#### $7<sup>7</sup>$ Efectuarea copiilor

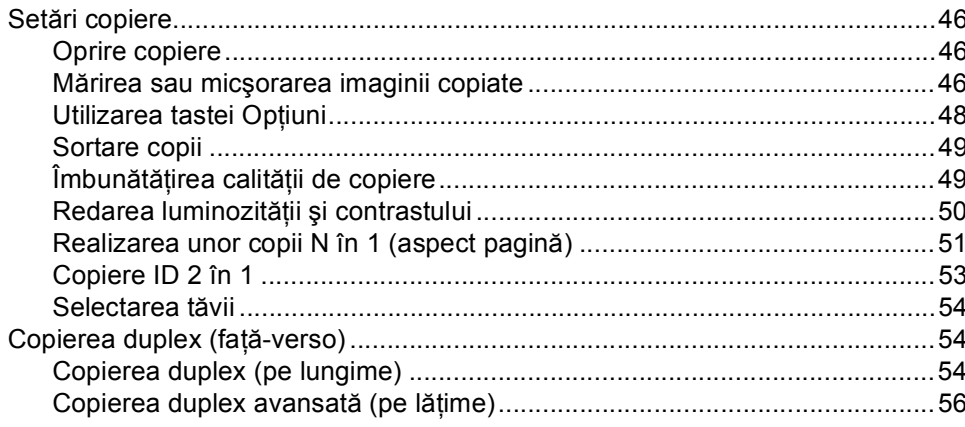

#### Întreținerea periodică  $\mathsf{A}$

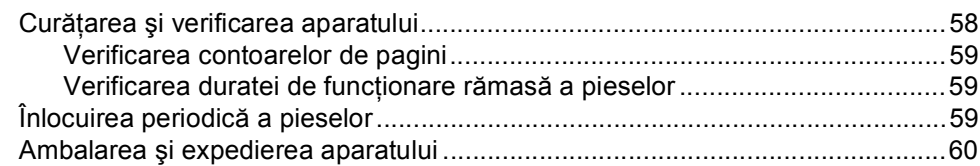

#### Opțiuni  $\, {\bf B} \,$

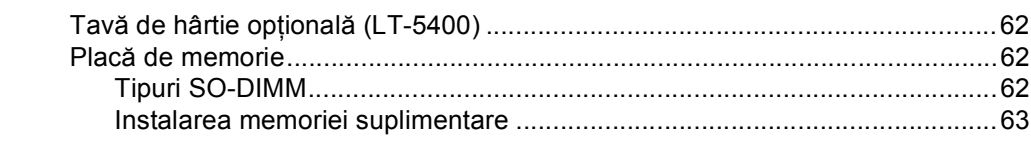

#### $\mathbf{C}$ Glosar 65

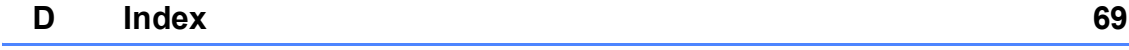

#### 46

## 62

**v**

**1**

# <span id="page-6-0"></span>**Setări generale <sup>1</sup>**

## <span id="page-6-1"></span>**Spaţiu de stocare în 1 memorie <sup>1</sup>**

Setările dumneavoastră de meniu sunt stocate permanent, şi în cazul unei căderi de tensiune, *nu* vor fi pierdute. Setările temporare (de exemplu Contrast, Mod Străinătate) *vor fi* pierdute. De asemenea, în timpul unei căderi de tensiune, aparatul va reţine data şi ora şi activităţile de fax programate (de exemplu, Fax programat) pentru maximum 60 de ore. Alte activităţi de fax din memoria aparatului nu se vor pierde.

## <span id="page-6-2"></span>**Ora de vară/iarnă se schimbă automat <sup>1</sup>**

Puteţi seta aparatul să schimbe automat ora de vară / iarnă. Aceasta va fi setată cu o oră înainte primăvara şi înapoi cu o oră toamna.

- a Apăsaţi pe **Menu (Meniu)**, **0**, **2**, **2**.
	- Apăsați pe ▲ sau ▼ pentru a alege Pornit sau Oprit. Apăsaţi pe **OK**.

c Apăsaţi pe **Stop/Exit (Stop/Ieşire)**.

# <span id="page-7-0"></span>**Funcţii ecologice <sup>1</sup>**

#### <span id="page-7-1"></span>**Economisire toner <sup>1</sup>**

Puteti economisi tonerul folosind această funcţie. Când selectaţi funcţia de economisire a tonerului la Pornit, documentele imprimate vor fi mai deschise. Setarea implicită este Oprit.

a Apăsaţi pe **Menu (Meniu)**, **1**, **4**, **1**.

Apăsați ▲ sau ▼ pentru a alege Pornit sau Oprit. Apăsaţi **OK**.

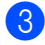

c Apăsaţi **Stop/Exit (Stop/Ieşire)**.

#### **Notă**

Nu recomandăm folosirea funcţiei de economisire a tonerului la imprimarea fotografiilor sau a imaginilor în tonuri de gri.

#### <span id="page-7-2"></span>**Timpul de hibernare <sup>1</sup>**

Setarea modului Hibernare poate reduce consumul de energie. Când este în modul Hibernare (modul Funcționare economică), aparatul se comportă ca şi cum ar fi oprit. Aparatul se va activa şi va începe să imprime când primeşte o activitate de imprimare.

Puteţi defini intervalul de timp în care aparatul trebuie să rămână inactiv înainte de a intra în modul Hibernare. Când aparatul primeşte un fax sau o activitate de imprimare, temporizatorul va fi resetat. Setarea implicită este de 3 minute.

Când aparatul este în modul Hibernare, pe ecranul LCD se va afişa Hibernare.

- 
- a Apăsaţi pe **Menu (Meniu)**, **1**, **4**, **2**.
- b Introduceţi intervalul de timp (0-90 minute) în care aparatul este inactiv înainte de a intra în modul Hibernare. Apăsaţi **OK**.

c Apăsaţi **Stop/Exit (Stop/Ieşire)**.

### <span id="page-7-3"></span>**Modul Deep Sleep**

Dacă este în modul Sleep şi nu primeşte nicio activitate pentru o anumită perioadă, aparatul va intra automat în modul Deep Sleep, iar pe ecranul LCD se va afişa Hibernare. Modul Deep Sleep utilizează mai putină energie decât Modul Sleep. Aparatul se va activa la primirea unui fax sau a unei activităţi de imprimare.

## <span id="page-8-0"></span>**Caracteristica de mod Silenţios <sup>1</sup>**

## <span id="page-8-1"></span>**Modul Silenţios <sup>1</sup>**

Setarea modului Silenţios poate reduce zgomotul din timpul imprimării. Când modul silențios este Pornit, viteza imprimantei poate scădea. Setarea implicită este Oprit.

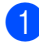

a Apăsaţi pe **Menu (Meniu)**, **1**, **5**.

**2** Apăsați∧ sau **V** pentru a alege Pornit sau Oprit. Apăsaţi **OK**.

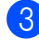

c Apăsaţi **Stop/Exit (Stop/Ieşire)**.

# <span id="page-8-2"></span>**Contrast LCD <sup>1</sup>**

Puteţi schimba contrastul pentru a face afişajul LCD să apară mai luminos sau mai întunecat.

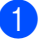

- a Apăsaţi pe **Menu (Meniu)**, **1**, **7**.
- $\overline{2}$  Apăsați  $\blacktriangleright$  pentru a face afișajul LCD mai întunecat. Sau apăsaţi d pentru a face afişajul LCD să pară mai luminos. Apăsaţi **OK**.

c Apăsaţi **Stop/Exit (Stop/Ieşire)**.

## <span id="page-9-0"></span>**Temporizatorul de mod1**

Pe panoul de control al aparatului se află cele trei taste pentru mod: **FAX**, **SCAN (Scanare)** şi **COPY (Copiere)**.

Puteți seta durata de timp pe care aparatul o necesită după ultima operațiune de Copiere sau Scanare pentru a reveni la modul FAX. Dacă selectaţi Oprit, aparatul va rămâne în modul utilizat ultima dată.

Acest parametru defineşte şi ora la care aparatul va trece de la utilizator înregistrat la modul Public, atunci când se foloseşte Secure function lock (Blocare de securitate). (Consultaţi *[Comutarea utilizatorilor](#page-13-1)*  $\rightarrow$  [pagina 8.](#page-13-1))

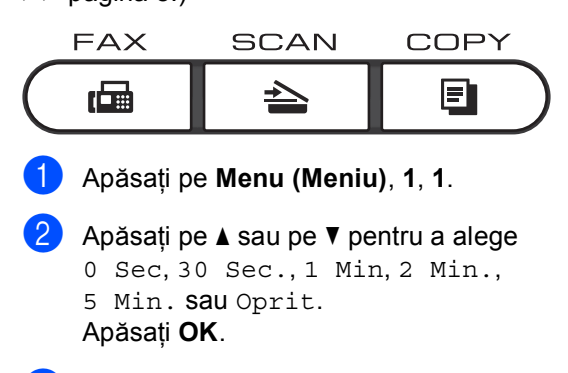

c Apăsaţi **Stop/Exit (Stop/Ieşire)**.

**2**

# <span id="page-10-0"></span>**Funcţiile de securitate <sup>2</sup>**

## <span id="page-10-1"></span>**Secure Function Lock 2.0**

Secure function lock (Blocare de securitate) permite restricționarea accesului public la anumite funcții ale aparatului:

- Fax Tx
- Fax Rx
- Copiere
- Scanare
- USB direct
- $\blacksquare$  Tiparire <sup>[1](#page-10-2)</sup>
- $\blacksquare$  Page Limit (Limită pagini)<sup>[2](#page-10-3)</sup>
- <span id="page-10-2"></span>Imprimarea include activități de imprimare trimise prin Google Cloud Print.
- <span id="page-10-3"></span><sup>2</sup> Limita de pagini este configurată folosindu-se Web Based Management (tehnologie de management de sisteme).

De asemenea, această funcție previne schimbarea setărilor implicite ale aparatului de către utilizatori, limitând accesul la setările meniului definite de utilizator.

Înainte de a utiliza funcțiile de securitate, trebuie să introduceţi o parolă de administrator.

Accesul la operaţiunile restricţionate poate fi activat prin crearea unui utilizator restricţionat. Utilizatorii restricţionaţi trebuie să introducă o parolă pentru a utiliza aparatul.

Memorati bine parola. Dacă ati uitat parola, trebuie să resetați parola memorată în aparat. Pentru informatii despre reinitializarea parolei apelati serviciul de asistentă clienți al Brother.

#### **Notă**

• Puteti seta manual functia Secure Function Lock (Blocare de securitate) din panoul de control sau utilizând Web Based Management (tehnologie de management de sisteme) sau BRAdmin

Professional 3 (numai Windows<sup>®</sup>). Vă recomandăm să utilizaţi Web Based Management (tehnologie de management de sisteme) sau BRAdmin Professional 3 (numai Windows®) pentru a configura această funcție. (>> Ghidul utilizatorului de reţea)

- Numai administratorii pot seta limitări şi face schimbări pentru fiecare utilizator.
- Când funcția Secure Function Lock (Blocare de securitate) este activată, puteţi utiliza numai 1.Contrast, 6.Polled TX şi 7.Copertă din 2.Setare Trimite din meniul Fax.

Dacă funcția Fax Tx este dezactivată, nu puteti folosi nicio functie din meniul Fax.

• Funcția Recepționare comunicare este activată numai când Fax Tx şi Fax Rx sunt ambele activate.

#### <span id="page-11-0"></span>**Definirea parolei administratorului 2**

Parola pe care aţi setat-o în aceşti paşi este pentru administrator. Această parolă este folosită pentru a seta utilizatori și pentru a porni sau opri Blocarea de sigurantă a functiilor. (Consultati Setarea utilizatorilor *restrictionati* ▶▶ [pagina 7](#page-12-2) si *[Activarea/dezactivarea Bloc](#page-13-2)ării de siguranţă a functiilor* >  $\triangleright$  [pagina 8.](#page-13-2))

#### a Apăsaţi pe **Menu (Meniu)**, **1**, **8**, **1**.

- 2 Pentru a defini parola, introduceți un număr format din patru cifre, folosind cifre de la 0-9. Apăsaţi **OK**.
- 8 Reintroduceți parola când pe ecranul LCD se afişează Verificare:. Apăsaţi **OK**.
- d Apăsaţi **Stop/Exit (Stop/Ieşire)**.

#### <span id="page-11-1"></span>**Schimbarea parolei pentru administrator <sup>2</sup>**

- a Apăsaţi pe **Menu (Meniu)**, **1**, **8**, **1**.
- Apăsați ▲ sau ▼ pentru a alege Seteaza Parola. Apăsaţi **OK**.
- **3** Introduceți parola înregistrată, formată din patru cifre. Apăsaţi **OK**.
- 4 Introduceți un număr format din patru cifre pentru noua parolă. Apăsaţi **OK**.
- **5** Dacă pe ecranul LCD este afișat mesajul Verificare: reintroduceti noua parolă. Apăsaţi **OK**.
- f Apăsaţi **Stop/Exit (Stop/Ieşire)**.

#### <span id="page-12-0"></span>**Configurarea modului Utilizator public <sup>2</sup>**

Modul utilizator public limitează funcțiile la care au acces utilizatorii publici. Utilizatorii publici nu trebuie să introducă o parolă pentru a accesa functiile disponibile prin această setare. Puteti defini un singur utilizator public.

a Apăsaţi pe **Menu (Meniu)**, **1**, **8**, **1**.

- Apăsați ▲ sau ▼ pentru a alege Configurare ID. Apăsaţi **OK**.
- **6** Introduceți parola de administrator. Apăsaţi **OK**.
- Apăsați  $\blacktriangle$  sau  $\nabla$  pentru a alege Public. Apăsaţi **OK**.
- **b** Apăsați∧ sau **V** pentru a alege Permite sau Opreşte pentru Fax Tx. Apăsaţi **OK**.

După ce aţi definit Fax Tx, repetaţi acest pas pentru Fax Rx, Copiere, Scanare, USB direct și Tiparire. Dacă pe ecranul LCD este afişat mesajul Iesire, apăsaţi **OK**.

f Apăsaţi **Stop/Exit (Stop/Ieşire)**.

#### <span id="page-12-2"></span><span id="page-12-1"></span>**Setarea utilizatorilor restricţionaţi <sup>2</sup>**

Puteti seta utilizatorii cu o parolă și restrictiona functiile la care acestia au acces. Cu Web Based Management (tehnologie de management de sisteme), puteti configura restricții mai avansate, cum ar fi numărul de pagini sau numele de utilizator al PC-ului. (▶▶ Ghidul utilizatorului de retea) Puteti configura până la 25 de utilizatori restricţionaţi.

- a Apăsaţi pe **Menu (Meniu)**, **1**, **8**, **1**.
- Apăsați ▲ sau ▼ pentru a alege Configurare ID. Apăsaţi **OK**.
- **3** Introduceți parola de administrator. Apăsaţi **OK**.
- <span id="page-12-3"></span>4 Apăsați  $\blacktriangle$  sau  $\nabla$  pentru a alege UtilizatorXX. Apăsaţi **OK**.
- **6** Folosiți tastele numerice pentru a introduce numele utilizatorului. (**▶▶** Manual de utilizare: *Introducerea textului*) Apăsaţi **OK**.
- Introduceți o parolă-formată din patru cifre pentru utilizator. Apăsaţi **OK**.
- <span id="page-12-4"></span>7 Apăsați **A sau V pentru a alege** Permite sau Opreşte pentru Fax Tx. Apăsaţi **OK**. După ce aţi definit Fax Tx, repetaţi acest pas pentru Fax Rx, Copiere, Scanare, USB direct și Tiparire. Dacă pe ecranul LCD este afişat mesajul Iesire, apăsaţi **OK**.
- Repetați pașii [d](#page-12-3)e la @ la @ pentru a introduce fiecare utilizator şi parolă suplimentari.

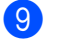

i Apăsaţi **Stop/Exit (Stop/Ieşire)**.

#### **Notă**

Nu puteți introduce același nume pentru utilizatori diferiti.

#### <span id="page-13-2"></span><span id="page-13-0"></span>**Activarea/dezactivarea Blocării de siguranţă a funcţiilor <sup>2</sup>**

Dacă ați introdus greșit parola, pe ecranul LCD va fi afişat mesajul Parola Gresita. Reintroduceţi parola corectă.

#### **Activarea Secure Function Lock (Blocare de securitate)**

- 
- a Apăsaţi pe **Menu (Meniu)**, **1**, **8**, **1**.
- **Apăsați ▲ sau ▼ pentru a alege** Blocare Off-On. Apăsaţi **OK**.
- 3 Introduceți parola formată din patru cifre a administratorului. Apăsaţi **OK**.

#### **Dezactivarea Secure Function Lock (Blocare de securitate)**

- a Apăsaţi pe **Menu (Meniu)**, **1**, **8**, **1**.
- Apăsați ▲ sau ▼ pentru a alege Blocare On-Off. Apăsaţi **OK**.
- 3 Introduceți parola formată din patru cifre a administratorului. Apăsaţi **OK**.

#### <span id="page-13-1"></span>**Comutarea utilizatorilor <sup>2</sup>**

Această setare permite trecerea de la utilizator restricționat înregistrat la modul public dacă opţiunea Secure function lock (Blocare de securitate) este activată.

#### **Trecerea la modul utilizator restricţionat**

a <sup>Ţ</sup>ineţi apăsată tasta **Shift (Tastă specială Shift)** şi apăsaţi pe **Secure Print (Imprimare securizată)**.

Apăsați pe  $\blacktriangle$  sau pe  $\nabla$  pentru a alege IDul.

Apăsaţi **OK**.

c Introduceţi parola formată din patru cifre. Apăsaţi **OK**.

#### .<br>U **Notă**

- Dacă ID-ul curent nu poate utiliza funcția dorită din cauza unor restricții, pe ecranul LCD se va afişa Acces refuzat, apoi aparatul vă va solicita să vă confirmaţi numele. Dacă aveți dreptul de a accesa funcția pe care doriți să o utilizați, apăsați pe ▲ sau pe ▼ pentru a selecta numele și introduceţi parola formată din patru cifre.
- Dacă pentru ID-ul dvs. de utilizator au fost setate restricții pentru numărul de pagini și ați ajuns deja la numărul maxim de pagini, pe ecranul LCD se va afişa

Limită depăşită când imprimaţi date. Contactați administratorul pentru a verifica setările pentru Secure Function Lock (Blocare de securitate).

#### **Trecerea în modul Public**

După ce aţi terminat de utilizat aparatul ca utilizator restricţionat, veţi reveni la parametrii de utilizator public în intervalul de timp definit de temporizator (**Menu (Meniu)**, **1**, **1**). (Consultaţi *[Temporizatorul de mod](#page-9-0)* > > [pagina 4.](#page-9-0)) De asemenea, puteți ieși din modul utilizator restricţionat apăsând pe tasta modului în care vă aflaţi în acel moment. Pe ecranul LCD va fi afişată întrebarea Muta pe Public.

Apăsaţi pe **1** pentru a alege 1.Da.

## **Notă**

Dacă funcția pe care doriți să o utilizați este restrictionată pentru toți utilizatorii, pe ecranul LCD se va afişa Nedisponibil şi aparatul va reveni la modul Gata de operare, iar dvs. nu veti putea accesa functia pe care doriti să o utilizați. Contactati administratorul pentru a verifica setările pentru Secure Function Lock (Blocare de securitate).

## <span id="page-14-0"></span>**Blocarea setărilor <sup>2</sup>**

Blocarea setărilor vă permite să setaţi o parolă pentru a împiedica alte persoane să schimbe accidental setările aparatului.

Memorați bine parola. Dacă ați uitat parola, trebuie să resetaţi parolele memorate în aparat. Vă rugăm să telefonați administratorului sau serviciului de asistenţă clienti al Brother.

Când Blocarea setărilor este Pornit, nu puteţi schimba setările fără o parolă. Puteţi seta numai următoarele setări de transmitere a faxurilor aflate în meniul FAX (**Menu (Meniu)**, **2**, **2**).

- Contrastul
- Rezolutie fax
- Fax întârziat
- Timp real TX
- TX comunicat
- Mod străinătate

Nu puteţi schimba setările aparatului utilizând **Instalare de la distanţă** când Blocarea setărilor este Pornit.

#### <span id="page-15-0"></span>**Setarea parolei <sup>2</sup>**

- 
- a Apăsaţi pe **Menu (Meniu)**, **1**, **8**, **2**.
- 2 Pentru a defini parola, introduceți un număr format din patru cifre, folosind cifre de la 0-9. Apăsaţi **OK**.
- 8 Reintroduceți parola când afișajul LCD arată Verificare:. Apăsaţi **OK**.
- d Apăsaţi **Stop/Exit (Stop/Ieşire)**.

#### <span id="page-15-1"></span>**Schimbarea parolei de blocare a setărilor <sup>2</sup>**

- a Apăsaţi pe **Menu (Meniu)**, **1**, **8**, **2**.
- 2 Apăsați ▲ sau ▼ pentru a alege Seteaza Parola. Apăsaţi **OK**.
- **3** Introduceți parola dvs. curentă din patru cifre. Apăsaţi **OK**.
- 4. Introduceți un număr format din patru cifre pentru noua parolă. Apăsaţi **OK**.
- **b** Reintroduceți parola nouă când pe ecranul LCD este afişat mesajul Verificare:. Apăsaţi **OK**.
- f Apăsaţi **Stop/Exit (Stop/Ieşire)**.

#### <span id="page-16-0"></span>**Activarea/dezactivarea blocării setărilor <sup>2</sup>**

Dacă introduceţi parola greşită când urmaţi instructiunile de mai jos, afișajul LCD va arăta Parola Gresita. Reintroduceti parola corectă.

#### **Activarea blocării setărilor**

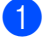

a Apăsaţi pe **Menu (Meniu)**, **1**, **8**, **2**.

- Apăsați ▲ sau ▼ pentru a alege Pornit. Apăsaţi **OK**.
- **6** Introduceți parola dumneavoastră din patru cifre. Apăsaţi **OK**.
- d Apăsaţi **Stop/Exit (Stop/Ieşire)**.

#### **Dezactivarea blocării setărilor**

- - a Apăsaţi pe **Menu (Meniu)**, **1**, **8**, **2**.
- b Introduceţi parola dumneavoastră din patru cifre. Apăsaţi de două ori pe **OK**.
- c Apăsaţi **Stop/Exit (Stop/Ieşire)**.

## <span id="page-16-1"></span>**Restricţionare formare <sup>2</sup>**

Această funcție are rolul de a împiedica utilizatorii să trimită faxuri sau să sune la un număr eronat din greșeală. Puteți configura aparatul pentru a restricţiona apelarea când utilizaţi tastatura numerică, apelarea One Touch, apelarea rapidă sau căutarea  $LDAP<sup>1</sup>$ .

Dacă ati selectat Oprit, aparatul nu va restrictiona metoda de apelare.

Dacă ați selectat Intr.# de 2ori, aparatul vă va avertiza să reintroduceţi numărul şi apoi dacă aţi reintrodus acelaşi număr corect, aparatul va începe să formeze numărul. Dacă ați reintrodus un număr greșit, pe ecranul LCD va fi afişat un mesaj de eroare.

Dacă aţi selectat Pornit, aparatul va restricţiona orice transmisie fax şi orice apeluri efectuate pentru acea metodă de formare.

<span id="page-16-3"></span><sup>1</sup> LDAP este disponibil pentru descărcare din Brother Solutions Center la adresa: [http://solutions.brother.com/.](http://solutions.brother.com/)

#### <span id="page-16-2"></span>**Restricţionarea tastaturii de formare <sup>2</sup>**

- a Apăsaţi pe **Menu (Meniu)**, **2**, **6**, **1**.
- Apăsați  $\blacktriangle$  sau  $\nabla$  pentru a alege Pornit, Oprit sau Intr.# de 2ori. Apăsaţi **OK**.
- c Apăsaţi **Stop/Exit (Stop/Ieşire)**.

#### <span id="page-17-0"></span>**Restricţie One Touch <sup>2</sup>**

- a Apăsaţi pe **Menu (Meniu)**, **2**, **6**, **2**.
- <sup>2</sup> Apăsați **A sau V** pentru a alege Pornit, Oprit sau Intr.# de 2ori. Apăsaţi **OK**.
- c Apăsaţi **Stop/Exit (Stop/Ieşire)**.

#### <span id="page-17-1"></span>**Restricţie Apelare rapidă <sup>2</sup>**

- a Apăsaţi pe **Menu (Meniu)**, **2**, **6**, **3**.
- **Apăsați A sau V pentru a alege Pornit,** Oprit sau Intr.# de 2ori. Apăsaţi **OK**.
- c Apăsaţi **Stop/Exit (Stop/Ieşire)**.

#### <span id="page-17-2"></span>**Restricţie server LDAP <sup>2</sup>**

(Funcţia LDAP feste disponibilă pentru descărcare.)

- 
- a Apăsaţi pe **Menu (Meniu)**, **2**, **6**, **4**.
	- Apăsați ▲ sau V pentru a alege Pornit, Oprit sau Intr.# de 2ori. Apăsaţi **OK**.
- c Apăsaţi **Stop/Exit (Stop/Ieşire)**.

#### И **Notă**

- Funcţia de Restricţionare formare nu va funcţiona dacă utilizaţi un receptor extern.
- Aparatul nu poate restricţiona apelarea când utilizaţi butonul **Redial/Pause (Reapelare/Pauză)**.
- Dacă ați selectat Pornit sau Intr.# de 2ori, nu puteţi utiliza funcția Transmitere și nu puteți combina numerele de apelare rapidă cu apelarea obişnuită.

**3**

# <span id="page-18-0"></span>**Transmisia unui fax <sup>3</sup>**

## <span id="page-18-1"></span>**Opţiuni suplimentare de trimitere <sup>3</sup>**

#### <span id="page-18-2"></span>**Schimbarea aspectului unui fax faţă-verso (MFC-8520DN) <sup>3</sup>**

Înainte de a trimite un fax faţă-verso, trebuie să alegeţi formatul de scanare faţă-verso. Formatul pe care îl alegeţi depinde de aspectului documentului dvs. faţă-verso.

a Apăsaţi pe **Menu (Meniu)**, **1**, **9**, **3**.

Procedati conform uneia dintre metodele de mai jos:

■ Dacă documentul dvs. este îndoit pe lungime, apăsați pe ▲ sau pe ▼ pentru a alege Fibră lungă.

Apăsaţi **OK**.

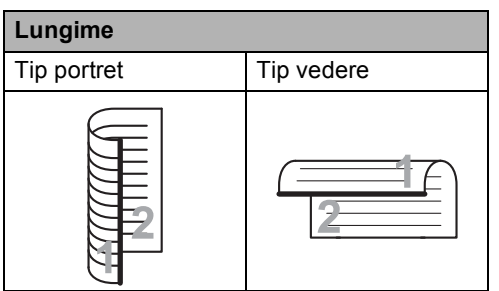

■ Dacă documentul dvs. este îndoit pe lățime, apăsați pe ▲ sau pe ▼ pentru a alege Fibră scurtă.

Apăsaţi **OK**.

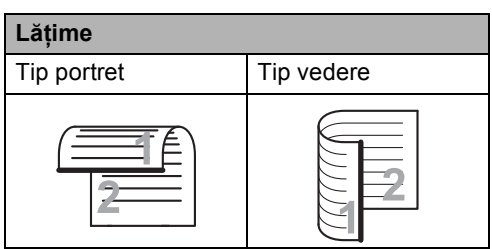

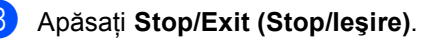

#### <span id="page-18-3"></span>**Trimiterea faxurilor folosind setări multiple <sup>3</sup>**

Înainte de a trimite un fax, puteţi schimba orice combinatii ale acestor setări: contrast, rezolutie, modul În străinătate, temporizator fax întârziat, transmisie comunicare, transmisie în timp real sau setări ale paginii de copertă.

a Asiguraţi-vă că vă aflaţi în modul FAX  $\overline{C}$  and  $\overline{C}$ 

După ce fiecare setare este acceptată, pe ecranul LCD va fi afişată întrebarea dacă doriţi să introduceţi mai multe setări.

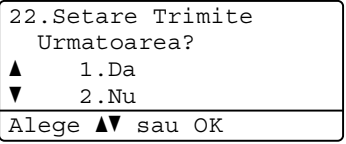

- Procedați conform uneia dintre metodele de mai jos:
	- Pentru a modifica mai multe setări. apăsaţi pe **1**. Ecranul LCD revine la meniul Setare Trimite, astfel încât puteţi modifica o altă setare.
	- Dacă ați încheiat modificarea setărilor, apăsaţi pe **2** şi treceţi la următorul pas al trimiterii faxului.

## <span id="page-19-0"></span>**Contrastul <sup>3</sup>**

Pentru majoritatea documentelor, setările implicite din Auto vor asigura cele mai bune rezultate.

Auto selectează automat un contrast adecvat documentului.

Dacă documentul dumneavoastră este foarte luminos sau foarte întunecat, schimbarea contrastului poate îmbunătăţi calitatea faxului.

Folositi Intunecat pentru a face documentul trimis prin fax mai luminos.

Folosiţi Luminos pentru a face documentul trimis prin fax mai întunecat.

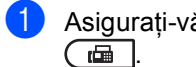

a Asiguraţi-vă că vă aflaţi în modul FAX

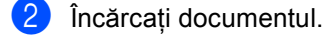

c Apăsaţi pe **Menu (Meniu)**, **2**, **2**, **1**.

**Apăsați ▲ sau ▼ pentru a alege Auto,** Luminos sau Intunecat. Apăsaţi **OK**.

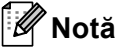

Chiar dacă alegeți Luminos sau Intunecat, aparatul va trimite faxul folosind setarea Auto dacă alegeti Foto ca Rezolutie fax.

## <span id="page-19-1"></span>**Schimbarea rezoluţiei faxului <sup>3</sup>**

Calitatea unui fax poate fi îmbunătățită prin schimbarea rezoluției faxului. Rezoluția poate fi schimbată pentru următorul fax sau pentru toate faxurile.

#### **Schimbarea valorii implicite a rezoluţiei faxului <sup>3</sup>**

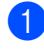

a Asiguraţi-vă că vă aflaţi în modul FAX .

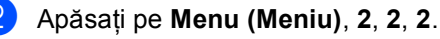

Apăsați ▲ sau ▼ pentru a alege Standard, Fina, S.Fina sau Foto. Apăsaţi **OK**.

#### **Notă**

Puteți alege patru setări diferite pentru rezolutie.

Standard: Adecvată pentru majoritatea tipurilor de documente.

Fina: Pentru documente de mici dimensiuni; se transmite putin mai lent decât rezoluția standard.

S.Fina: Pentru documente de mici dimensiuni sau lucrări de artă; se transmite mai lent decât rezolutia fină.

Foto: Se utilizează dacă documentele au diferite tonuri de gri sau pentru fotografii. Aceasta are durata de transmisie cea mai mare.

**3**

## <span id="page-20-0"></span>**Operaţiuni de trimitere adiţionale <sup>3</sup>**

#### <span id="page-20-1"></span>**Trimiterea unui fax manual <sup>3</sup>**

#### **Transmisie manuală <sup>3</sup>**

Transmisia manuală vă permite să auziţi formarea numărului, faxul care sună şi tonul de recepţie a faxurilor în timp ce trimiteţi un fax.

**1** Asigurați-vă că vă aflați în modul FAX .

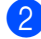

**2** Încărcați documentul.

- **6** Ridicați receptorul unui telefon extern și aşteptaţi să vină tonul.
- 4 Formați numărul de fax utilizând telefonul extern.
- **b** Dacă ați auzit tonul de fax, apăsați pe **Start**.
	- Dacă folosiți sticla scanerului, apăsaţi pe **1** pentru a trimite un fax.
- 

6 Puneti la loc receptorul telefonului extern.

#### <span id="page-20-2"></span>**Acces dual <sup>3</sup>**

Puteţi forma un număr şi începe scanarea faxului în memorie—chiar şi în timp ce aparatul transmite un fax din memorie, aparatul primeşte faxuri sau imprimă date de pe PC. Afişajul LCD va arăta noul număr de activitate.

Numărul de pagini pe care le scanaţi în memorie va fi diferit în funcţie de datele care sunt imprimate pe ele.

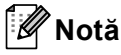

Dacă primiți un mesaj Memorie Plina în timp ce scanaţi prima pagină a unui fax, apăsaţi tasta **Stop/Exit (Stop/Ieşire)** pentru a anula scanarea. Dacă în timpul scanării următoarei pagini este afişat mesajul Memorie Plina, puteți apăsa pe **Start** pentru a trimite paginile scanate până în acel moment sau apăsați pe **Stop/Exit (Stop/Ieşire)** pentru a anula operatia.

#### <span id="page-21-0"></span>**Transmitere <sup>3</sup>**

Transmiterea vă permite să trimiteţi acelaşi mesaj de fax la mai multe numere de fax. Puneți include numere Grupuri, One-Touch, Apelare rapidă şi până la 50 de numere formate manual în aceeaşi difuzare.

Puteţi difuza către 366 de numere diferite. Aceasta va depinde de câte grupuri, coduri de acces sau numere de cărţi de credit aţi salvat şi câte faxuri întârziate sau stocate sunt în memorie.

#### **Înainte de a începe difuzarea <sup>3</sup>**

Numerele One-Touch şi Apelare rapidă trebuie stocate în memoria aparatului înainte de a putea fi utilizate într-o difuzare. (**▶▶** Manual de utilizare: *Memorarea numerelor de apel One Touch* şi *Memorarea numerelor de apelare rapidă*)

Şi numerele Grup trebuie stocate în memoria aparatului înainte de a putea fi utilizate într-o difuzare. Numerele grup includ multe numere Apelare One Touch şi Apelare rapidă stocate anterior pentru formarea mai simplă a numărului. (Consultaţi *[Setarea grupurilor](#page-39-4)  [pentru transmitere](#page-39-4)* >> pagina 34.)

#### **Difuzarea unui fax <sup>3</sup>**

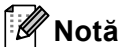

Utilizaţi (**Agendă**) pentru a selecta mai uşor numerele.

**1** Asigurați-vă că vă aflați în modul FAX . ه ا

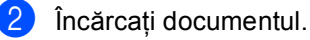

<span id="page-21-1"></span>Introduceți un număr. Apăsaţi **OK**. Puteti să folositi One Touch, o apelarea rapidă, un număr de grup sau un număr introdus manual de la tastatură.

(▶▶ Manual de utilizare: *Cum formati*)

Repetați pasul @ până [c](#page-21-1)ând ați introdus toate numerele de fax unde doriţi să retransmiteţi.

#### e Apăsaţi **Start**.

După ce transmiterea este terminată, aparatul va imprima un raport de transmitere, pentru a vă permite să aflați rezultatele.

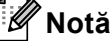

Profilul de scanare al numerelor One-Touch, Apelare rapidă sau Grup care a fost selectat primul va fi aplicat difuzării.

#### **Anularea unei retransmisii în desfăşurare <sup>3</sup>**

În timp ce transmiteţi, puteţi anula faxul care este în curs de transmitere sau întreaga activitate de transmitere.

> a Apăsaţi pe **Menu (Meniu)**, **2**, **7**. Pe ecranul LCD se va afişa numărul sarcinii de transmisie, urmat de numărul de fax sau de numele apelat (de exemplu #001 0123456789) şi numărul sarcinii de transmisie (de exemplu, Broadcast#001).

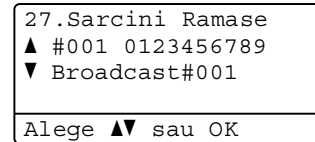

<span id="page-22-1"></span>

Apăsați pe **A** sau pe **V** pentru a selecta următoarele:

- Selectati numărul de fax care se formează și apăsați pe OK.
- Selectați numărul sarcinii de transmisie şi apăsaţi pe **OK**.

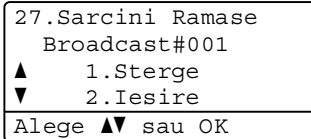

c Apăsaţi pe **1** pentru a anula numărul de fax sau numărul sarcinii de transmisie selectat la pasul **@** sau apăsați pe 2 pentru a ieşi fără anulare. Dacă alegeți să anulați numai faxul transmis în acest moment la pasul  $\bullet$  $\bullet$  $\bullet$ , pe ecranul LCD se va afişa un mesaj care vă va întreba dacă doriți anularea sarcinii de transmisie. Apăsaţi pe **1** pentru a şterge complet sarcina de transmisie sau pe **2** pentru a ieşi.

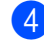

d Apăsaţi **Stop/Exit (Stop/Ieşire)**.

## <span id="page-22-0"></span>**Transmisie în timp real <sup>3</sup>**

Când trimiteți un fax, aparatul va scana documentele în memorie înainte de trimitere. Apoi, imediat ce linia telefonică este liberă, aparatul va începe să formeze şi să trimită faxul.

Uneori, puteţi dori să trimiteţi un document important imediat, fără să aşteptaţi transmisia din memorie. Puteţi seta Timp Real TX la Pornit pentru toate documentele sau Fax Urmator:On numai pentru următorul fax.

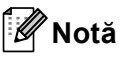

- Dacă memoria este plină şi transmiteţi un fax de la unitatea ADF, aparatul va trimite documentul în timp real (chiar dacă funcția de transmitere în timp real este dezactivată). Dacă memoria este plină, faxurile care sunt trimise folosind fereastra de scanare nu vor putea fi transmise dacă nu eliberaţi o parte din memorie.
- În transmisia în timp real, funcția de reapelare automată nu funcţionează când se foloseşte sticla scannerului.

#### **Trimiterea tuturor faxurilor în timp real3**

- a Asiguraţi-vă că vă aflaţi în modul FAX  $\begin{array}{|c|} \hline \hspace{0.15cm} \text{d} & \end{array}$
- b Apăsaţi pe **Menu (Meniu)**, **2**, **2**, **5**.
- Apăsați **A sau V** pentru a alege Pornit. Apăsaţi **OK**.

#### **Trimiterea în timp real numai pentru următorul fax <sup>3</sup>**

- **Asigurați-vă că vă aflați în modul FAX**  $\overline{C}$
- 

b Apăsaţi pe **Menu (Meniu)**, **2**, **2**, **5**.

8 Apăsați ▲ sau ▼ pentru a alege Fax Urmator:On. Apăsaţi **OK**.

#### **Netrimiterea în timp real numai pentru următorul fax <sup>3</sup>**

- Asigurați-vă că vă aflați în modul FAX  $\overline{a}$  .
- b Apăsaţi pe **Menu (Meniu)**, **2**, **2**, **5**.
- **3** Apăsați **▲** sau ▼ pentru a alege Fax Urmator:Off. Apăsaţi **OK**.

### <span id="page-23-0"></span>**Mod străinătate <sup>3</sup>**

Dacă aveti probleme la trimiterea unui fax în străinătate din cauza unei conexiuni proaste, pornirea modului Apel internaţional poate ajuta.

Aceasta este o setare temporară şi va fi activă numai pentru următorul fax.

**1** Asigurați-vă că vă aflați în modul FAX . ( na l.

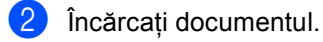

- 
- c Apăsaţi pe **Menu (Meniu)**, **2**, **2**, **8**.
- 4 Apăsați A sau V pentru a alege Pornit sau Oprit. Apăsaţi **OK**.

#### <span id="page-23-1"></span>**Fax întârziat <sup>3</sup>**

Puteţi memora până la 50 de faxuri în memorie pentru a le trimite într-un interval de douăzeci şi patru de ore.

- Asigurați-vă că vă aflați în modul FAX  $\sqrt{2}$ .
- **i** Încărcați documentul.
	-
- c Apăsaţi pe **Menu (Meniu)**, **2**, **2**, **3**.
- 4 Introduceți ora la care doriți să fie trimis faxul în formatul de 24 de ore. Apăsaţi **OK**.

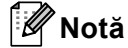

Numărul de pagini pe care le puteţi scana în memorie depinde de volumul de date imprimate pe fiecare pagină.

#### <span id="page-24-0"></span>**Transmisie programată pachet <sup>3</sup>**

Înainte de a trimite faxurile întârziate, aparatul dumneavoastră vă va ajuta să economisiti prin sortarea tuturor faxurilor din memorie pe destinatie și oră programată.

Toate faxurile întârziate care sunt programate să fie trimise în acelaşi timp la acelaşi număr de fax vor fi trimise ca un singur fax, pentru a economisi timpul de transmisie.

- **1** Asigurați-vă că vă aflați în modul FAX **. .** .
	- b Apăsaţi pe **Menu (Meniu)**, **2**, **2**, **4**.
- 8 Apăsați **A sau V pentru a alege** Pornit sau Oprit. Apăsaţi **OK**.
- d Apăsaţi **Stop/Exit (Stop/Ieşire)**.

#### <span id="page-24-2"></span><span id="page-24-1"></span>**Verificarea şi anularea comenzilor programate <sup>3</sup>**

Verificati ce activități sunt încă în asteptare în memorie pentru a fi trimise. Dacă nu sunt activități, afișajul LCD va arăta Nu Job in Astep.. Puteti anula o activitate de fax care este stocată şi în aşteptare în memorie.

a Apăsaţi pe **Menu (Meniu)**, **2**, **7**. Numărul de acţiuni de trimis va fi afişat.

- Apăsați ▲ sau ▼ pentru a derula printre activitățile în așteptare și apoi alegeți activitatea pe care doriți să o anulați. Apăsaţi **OK**.
- Procedati conform uneia dintre metodele de mai jos:
	- Apăsați pe 1 pentru a anula activitatea în aşteptare.
	- Apăsați pe **2** pentru a ieși fără a anula activitatea.
- Dacă ați terminat, apăsați pe **Stop/Exit (Stop/Ieşire)**.

## <span id="page-25-0"></span>**Pagina de copertă electronică<sup>3</sup>**

Această funcţie *nu* va putea fi folosită dacă nu aveți programat codul de identificare a stației.  $(\triangleright\triangleright$  Ghid de instalare și configurare rapidă)

Puteţi trimite automat o pagină de copertă cu fiecare fax. Pagina dumneavoastră de copertă include codul de identificare al staţiei, un comentariu şi numele stocat în memoria One Touch sau Apelare rapidă.

Alegând Fax Urmator:On, puteţi să afişaţi pe pagina de copertă şi numărul de pagini.

Puteți alege unul dintre următoarele comentarii presetate.

- 1.Coment. oprit
- 2.Rugam Sunati
- 3.Urgent
- 4.Confidential

În locul utilizării unuia dintre comentariile presetate, puteti introduce două mesaje personale având maximum 27 de caractere lungime.

(Consultaţi *[Crearea propriilor comentarii](#page-25-1)*  $\rightarrow$  [pagina 20](#page-25-1).)

- 5.(Definit de utilizator)
- 6.(Definit de utilizator)

#### <span id="page-25-1"></span>**Crearea propriilor comentarii <sup>3</sup>**

Puteți seta până la două comentarii proprii.

- **Asigurați-vă că vă aflați în modul FAX** .
- b Apăsaţi pe **Menu (Meniu)**, **2**, **2**, **7**, **2**.

Apăsați pe  $\blacktriangle$  sau pe  $\nabla$  pentru a alege 5. sau 6. pentru a memora propriul comentariu. Apăsaţi **OK**.

4 Introduceți propriul comentariu folosind tastatura de formare.  $(\rightarrow)$  Manual de utilizare: *Introducerea textului*) Apăsaţi **OK**.

#### **Trimiteţi o copertă numai cu următorul fax <sup>3</sup>**

Dacă doriți să trimiteți o pagină de copertă numai pentru următorul fax, aparatul dumneavoastră vă va solicita să introduceți numărul de pagini pe care le trimiteti, pentru a-l putea imprima pe pagina de copertă.

- Asigurați-vă că vă aflați în modul FAX . a 1.
- Încărcați documentul.
- c Apăsaţi pe **Menu (Meniu)**, **2**, **2**, **7**, **1**.
- 4 Apăsați  $\blacktriangle$  sau  $\blacktriangledown$  pentru a alege Fax Urmator:On (sau Fax Urmator:Off). Apăsaţi **OK**.
- **b** Apăsați tasta **A** sau **V** pentru a alege un comentariu. Apăsaţi **OK**.
- **6** Introduceti două cifre pentru a afișa numărul de pagini pe care le trimiteti. Apăsaţi **OK**.

De exemplu, introduceti 0, 2 pentru 2 pagini sau **0**, **0** pentru a nu completa numărul de pagini. Dacă faceți o greșeală, apăsați pe ◀ sau pe **Clear (Şterge)** pentru a reveni şi a reintroduce numărul de pagini.

#### **Trimiteţi o copertă cu toate faxurile <sup>3</sup>**

Puteţi seta aparatul să trimită o pagină de copertă ori de câte ori trimiteţi un fax.

- a Asiguraţi-vă că vă aflaţi în modul FAX .
- b Apăsaţi pe **Menu (Meniu)**, **2**, **2**, **7**, **1**.
- $\overline{3}$  Apăsați A sau  $\overline{v}$  pentru a alege Pornit (sau Oprit). Apăsaţi **OK**.
- 4 Apăsați tasta  $\blacktriangle$  sau  $\blacktriangledown$  pentru a alege un comentariu. Apăsaţi **OK**.

#### **Utilizarea unei coperţi imprimate <sup>3</sup>**

Dacă doriți să folosiți o pagină de copertă imprimată pe care să puteti scrie, puteți să imprimati pagina mostră și să o atașați la fax.

- Asigurați-vă că vă aflați în modul FAX .
- b Apăsaţi pe **Menu (Meniu)**, **2**, **2**, **7**, **1**.
- Apăsați ▲ sau ▼ pentru a alege Imprima Mostra. Apăsaţi **OK**.
- Apăsați Start.
- e După ce aparatul va imprima o copertă, apăsaţi pe **Stop/Exit (Stop/Ieşire)**.

## <span id="page-27-0"></span>**Afişare destinaţie <sup>3</sup>**

Aparatul afişează informaţiile înregistrate în agendă sau numărul pe care l-aţi format pentru trimiterea unui fax. Puteţi seta aparatul să ascundă informaţiile despre destinaţie de pe LCD.

- 1 Asigurați-vă că vă aflați în modul FAX  $\overline{a}$
- b Apăsaţi pe **Menu (Meniu)**, **2**, **2**, **9**.
- **3** Apăsați **A** sau <sup>▼</sup> pentru a alege Ascuns sau Afişare. Apăsaţi **OK**.
- d Apăsaţi **Stop/Exit (Stop/Ieşire)**.

## <span id="page-28-0"></span>**Prezentare generală a sondării <sup>3</sup>**

Sistemul de comunicare vă permite setarea aparatului astfel încât alte persoane să poată primi faxuri din partea dumneavoastră, dar plătind ele costul apelului. De asemenea, vă permite să apelaţi aparatul de fax al altei persoane şi să primiţi un fax de la acesta, dumneavoastră plătind apelul. Facilitatea de comunicare trebuie setată pe ambele aparate ca să funcţioneze. Comunicarea nu este suportată de toate aparatele de fax.

## <span id="page-28-1"></span>**Transmisie comunicată <sup>3</sup>**

Transmisia comunicată vă permite setarea aparatului pentru aşteptarea documentului, astfel încât un alt aparat de fax îl poate apela şi recupera actul.

#### **Setarea transmisiei comunicate <sup>3</sup>**

- a Asiguraţi-vă că vă aflaţi în modul FAX .
- Încărcați documentul.

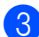

c Apăsaţi pe **Menu (Meniu)**, **2**, **2**, **6**.

- 4 Apăsați  $\blacktriangle$  sau  $\blacktriangledown$  pentru a alege Standard. Apăsaţi **OK**.
- **b** Apăsați pe 2 pentru a alege 2.Nu dacă nu doriţi să modificaţi mai multe setări când pe ecranul LCD se afişează următoarea întrebare:

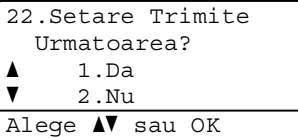

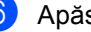

6 Apăsați Start.

<span id="page-28-3"></span>Dacă utilizați sticla scanerului, afișajul LCD vă va direcționa să alegeți una dintre opţiunile de mai jos:

Flatbed Fax: Pag. Urmatoare? a 1.Da  $\overline{\mathbf{v}}$  2.Nu (Trimite) Alege  $\triangle$ V sau OK

- Apăsați pe 1 pentru a scana altă pagină. Mergeți la pasul **@**.
- Apăsați 2 sau Start dacă ați terminat de scanat pagini.
- <span id="page-28-2"></span>8 Așezați următoarea pagină pe fereastra de scanare şi apăsaţi pe **OK**. Repetaţi paşii  $\odot$  și  $\odot$  pentru fiecare pa[g](#page-28-3)ină suplimentară.

Documentul va fi stocat în memorie până când va fi comunicat.

**Notă**

Documentul va fi stocat şi poate fi recuperat de pe orice alt aparat de fax până când ştergeţi faxul din memorie.

Pentru a șterge faxul din memorie, apăsați pe **Menu (Meniu)**, **2**, **7**. (Consultaţi *Verificarea ş[i anularea comenzilor](#page-24-2)  [programate](#page-24-2)* >> pagina 19.)

#### **Setarea transmisiilor comunicate cu un cod de securitate <sup>3</sup>**

Comunicarea securizată permite restricţionarea destinatarului care poate primi documentele care vor fi comunicate. Comunicarea securizată functionează doar pe aparatele de fax Brother. Dacă o altă persoană doreşte să recupereze un fax de la aparatul dumneavoastră, va trebui să introducă un cod de securitate.

Asigurați-vă că vă aflați în modul FAX . a 11

Încărcați documentul.

c Apăsaţi pe **Menu (Meniu)**, **2**, **2**, **6**.

Capitolul 3

- 4 Apăsați  $\blacktriangle$  sau  $\blacktriangledown$  pentru a alege Siguranta. Apăsaţi **OK**.
- **b** Introduceți un număr de patru cifre. Apăsaţi **OK**.
- 6 Dacă nu doriți să mai modificați alte setări, apăsaţi pe **2** pentru a alege 2.Nu când pe LCD este afişată următoarea întrebare:

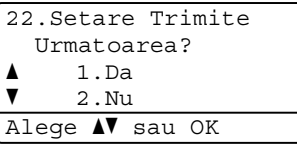

**Z** Apăsați Start.

<span id="page-29-1"></span> $\overline{8}$  În cazul în care utilizați sticla scanerului, afişajul LCD vă va cere să alegeţi una dintre opţiunile de mai jos:

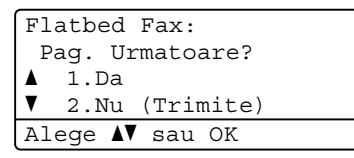

 Apăsaţi pe **1** pentru a scana altă pagină.

Mergeț[i](#page-29-0) la pasul **.**.

- Apăsați 2 sau Start dacă ați terminat de scanat pagini.
- <span id="page-29-0"></span>9 Așezați următoarea pagină pe fereastra de scanare şi apăsaţi pe **OK**. Repetaţi paş[i](#page-29-0)i  $\odot$  și  $\odot$  pentru fiecare pagină suplimentară.

Aparatul dumneavoastră va transmite automat faxul este comunicat.

**4**

# <span id="page-30-0"></span>**Primirea unui fax <sup>4</sup>**

## <span id="page-30-1"></span>**Opţiuni de fax la distanţă <sup>4</sup>**

Opţiunile de fax la distanţă vă permit să recepţionaţi faxuri şi dacă nu sunteţi lângă aparat.

Puteţi folosi *o singură* opţiune de fax la distantă o dată.

## <span id="page-30-2"></span>**Redirecţionare fax <sup>4</sup>**

Functia de redirectionare a faxurilor vă permite să redirecţionaţi automat faxurile recepţionate către un alt aparat. Dacă alegeţi Backup Print Pornit, aparatul va imprima şi faxul..

a Apăsaţi pe **Menu (Meniu)**, **2**, **5**, **1**.

- **b Apăsați ▲ sau ▼ pentru a alege** Redirect. fax. Apăsaţi **OK**. Afişajul LCD vă va solicita să introduceţi numărul de fax la care doriți să fie redirectionate faxurile.
- **3** Introduceți numărul de redirecționare (maxim 20 de cifre). Apăsaţi **OK**.
- Apăsați ▲ sau V pentru a alege Pornit sau Oprit. Apăsaţi **OK**.

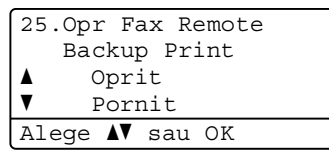

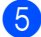

e Apăsaţi **Stop/Exit (Stop/Ieşire)**.

#### *<u>I</u>* Important

Dacă alegeți Imprimare Rezervă activă, aparatul va imprima faxul pe aparat, pentru a avea o copie. Aceasta este o funcție de siguranță, în cazul în care apare o cădere de tensiune înainte ca faxul să fie redirectionat sau este o problemă la aparatul de fax receptor.

#### <span id="page-30-3"></span>**Memorare faxuri <sup>4</sup>**

Funcția de stocare a faxurilor vă permite să salvați faxurile recepționate în memoria aparatului. Puteţi regăsi mesajele de fax stocate pe un aparat de fax dintr-o altă locație folosind comenzile de recuperare la distanță. (Consultaţi *[Recuperarea mesajelor de fax](#page-33-0)* ▶▶ [pagina 28](#page-33-0).) Aparatul dumneavoastră va imprima automat o copie a faxului stocat.

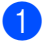

a Apăsaţi pe **Menu (Meniu)**, **2**, **5**, **1**.

- Apăsați ▲ sau ▼ pentru a alege Stocare Fax. Apăsaţi **OK**.
	-

c Apăsaţi **Stop/Exit (Stop/Ieşire)**.

#### <span id="page-31-1"></span><span id="page-31-0"></span>**Schimbarea opţiunilor de fax la distanţă <sup>4</sup>**

Dacă faxurile receptionate au rămas în memoria aparatului când selectați o altă optiune de fax la distantă, ecranul LCD vă va pune următoarele întrebări:

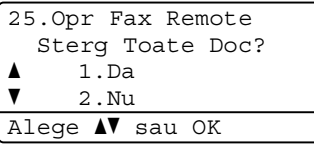

sau

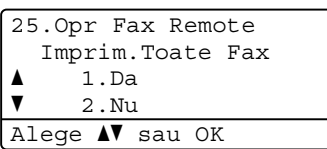

- Dacă apăsați pe **1**, faxurile din memorie vor fi şterse sau imprimate înainte de a schimba setările. Dacă a fost deja imprimată o copie de rezervă, faxurile nu vor fi imprimate din nou.
- Dacă apăsați pe 2, faxurile din memorie nu vor fi şterse sau imprimate şi setarea va rămâne neschimbată.

Dacă faxurile receptionate au rămas în memoria aparatului când selectati Primire PC Fax dintr-o altă optiune de fax la distantă (Redirect. fax sau Stocare Fax), ecranul LCD vă va pune următoarele întrebări:

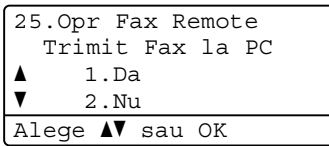

- Dacă apăsați pe **1**, faxurile din memorie vor fi trimise la calculatorul dumneavoastră înainte de a schimba setările.
- Dacă apăsați pe 2, faxurile din memorie nu vor fi şterse sau transferate pe PC şi setarea va rămâne neschimbată.

Ecranul LCD va afişa următoarea întrebare:

```
25.Opr Fax Remote
    Backup Print
a Oprit
\blacktriangledown Pornit
Alege \blacktriangle sau OK
```
Apăsați *A* sau *V* pentru a alege Pornit sau Oprit.

Apăsaţi **OK**.

Apăsaţi **Stop/Exit (Stop/Ieşire)**.

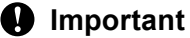

Dacă alegeți Imprimare Rezervă activă, aparatul va imprima faxul pe aparat, pentru a avea o copie. Aceasta este o funcție de siguranță, în cazul în care apare o cădere de tensiune înainte ca faxul să fie redirecţionat sau este o problemă la aparatul de fax receptor.

#### **Dezactivarea opţiunilor de fax la distanţă <sup>4</sup>**

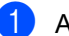

- a Apăsaţi pe **Menu (Meniu)**, **2**, **5**, **1**.
- Apăsați ▲ sau ▼ pentru a alege Oprit. Apăsaţi **OK**.

#### **Notă**

Afişajul LCD vă oferă opţiuni, dacă sunt primite faxuri în memoria aparatului. (Consultaţi *[Schimbarea op](#page-31-1)ţiunilor de fax la distanță* ▶▶ [pagina 26](#page-31-1).)

c Apăsaţi **Stop/Exit (Stop/Ieşire)**.

## <span id="page-32-0"></span>**Recepţie la distanţă <sup>4</sup>**

Funcția de recuperare la distanță vă permite să recuperaţi mesajele de fax stocate când nu vă aflaţi la aparat. Puteţi apela aparatul cu orice telefon cu impulsuri sau aparat de fax, apoi puteți folosi codul de acces la distanță pentru a recupera mesajele.

#### **Setarea unui cod de acces la distanţă <sup>4</sup>**

Codul de acces la distanță vă permite să accesați funcțiile de recuperare la distanță dacă nu sunteţi lângă aparat. Înainte de a folosi funcțiile de acces la distanță și de recuperare, trebuie să setați propriul cod. Codul implicit este un cod inactiv:  $-\frac{1}{2}$ .

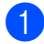

#### a Apăsaţi pe **Menu (Meniu)**, **2**, **5**, **2**.

25.Opr Fax Remote 2.Acces la Dist. Cod Acces:---\* Introd.&Apasa OK

<span id="page-32-1"></span>**2** Introduceți un cod din trei cifre, folosind cifrele de la **0** la **9**, **l** sau **#**. Apăsaţi **OK**.

c Apăsaţi **Stop/Exit (Stop/Ieşire)**.

#### **Notă**

NU folosiţi acelaşi cod cu cel folosit pentru Codul de activare la distanţă (**l51**) sau codul de dezactivare la distanţă (**#51**). (▶▶ Ghidul de bază al utilizatorului: *Utilizarea codurilor la distanţă*)

Puteti schimba codul în orice moment. Dacă doriţi să dezactivaţi codul, apăsaţi pe **Clear (Sterge)** și apoi pe OK din **@** pentru a restabili setarea implicită  $- - +$ .

#### **Utilizarea propriului cod de acces la distanţă <sup>4</sup>**

- **1** Formați numărul de fax de la un telefon sau un alt aparat de fax digital.
- Când aparatul răspunde, introduceți imediat codul de acces la distanţă.
- c Aparatul semnalează că a primit mesaje:
	- *Fără semnale sonore*

Nu s-au primit mesaje.

- Un semnal sonor lung
	- Un mesaj de fax primit.
- Aparatul emite două semnale sonore scurte pentru a vă indica să introduceţi o comandă. (Consultaţi *[Comenzi fax la](#page-34-1)  distanță* ▶▶ [pagina 29.](#page-34-1)) Aparatul va închide dacă aşteptaţi mai mult de 30 de secunde înainte de a introduce o comandă. Dacă introduceti o comandă incorectă, aparatul va emite trei semnale sonore.
- **b** Apăsați pe **9 0** pentru a reseta aparatul când ați terminat.
	- Puneți la loc receptorul.

#### **Notă**

Dacă aparatul este setat în modul Manual, puteţi încă accesa funcţiile de recuperare la distanţă. Formaţi numărul de fax normal și lăsați aparatul să sune. După 100 de secunde veți auzi un semnal sonor lung, care vă anunţă să introduceţi codul de acces la distantă. Apoi veti avea 30 de secunde pentru a introduce codul.

#### <span id="page-33-0"></span>**Recuperarea mesajelor de fax**

- **Formati numărul de fax de la un telefon** sau un alt aparat de fax digital.
- 2 Când aparatul răspunde, introduceți imediat codul de acces la distanță (3 cifre urmate de \*). Dacă auziți un semnal sonor lung, aveti mesaje.
- **3** Când auziți două semnale sonore scurte, folositi tastatura numerică pentru a apăsa pe **9 6 2**.
- 4 Aşteptați un semnal sonor lung, apoi folosiți tastatura numerică pentru a introduce numărul aparatului de fax la distanță la care doriți să fie trimis faxul, urmat de **##** (până la 20 de cifre).
- **5** Puneți receptorul la loc după ce auziți semnalul sonor al aparatului. Aparatul va apela aparatul de la distanță, care va imprima apoi mesajele dumneavoastră de fax.

#### **Notă**

Puteți introduce o pauză într-un număr de fax folosind tasta #.

#### <span id="page-33-1"></span>**Schimbarea numărului de redirecţionare a faxurilor <sup>4</sup>**

Puteti schimba setarea implicită a numărului de redirectionare a faxurilor de la un alt telefon sau aparat de fax digital.

- Formați numărul de fax de la un telefon sau un alt aparat de fax digital.
- **2** Când aparatul răspunde, introduceți codul de acces la distanță (3 cifre urmate de  $*$ ). Dacă auziți un semnal sonor lung, aveti mesaje.
- **3** Când auziți două semnale sonore scurte, folositi tastatura numerică pentru a apăsa pe **9 5 4**.
- 4 Aşteptați un semnal sonor lung și apoi folosiți tastatura numerică pentru a introduce numărul aparatului de fax la distanță la care doriți să fie redirecţionate mesajele fax, urmat de **##** (până la 20 de cifre).
- **6** Apăsați pe 9 0 pentru a reseta aparatul când ați terminat.
- 6 Puneți receptorul la loc după ce auziți semnalul sonor al aparatului.

#### **Notă**

Puteţi introduce o pauză într-un număr de fax folosind tasta #.

### <span id="page-34-1"></span><span id="page-34-0"></span>**Comenzi fax la distanţă <sup>4</sup>**

Urmaţi comenzile de mai jos pentru accesarea funcţiilor în timp ce vă aflaţi la distanţă de aparat. Când apelați aparatul și introduceți Codul de acces de la distanță (3 cifre urmate de \*), sistemul va emite două semnale sonore scurte şi trebuie să introduceţi o comandă de la distanţă.

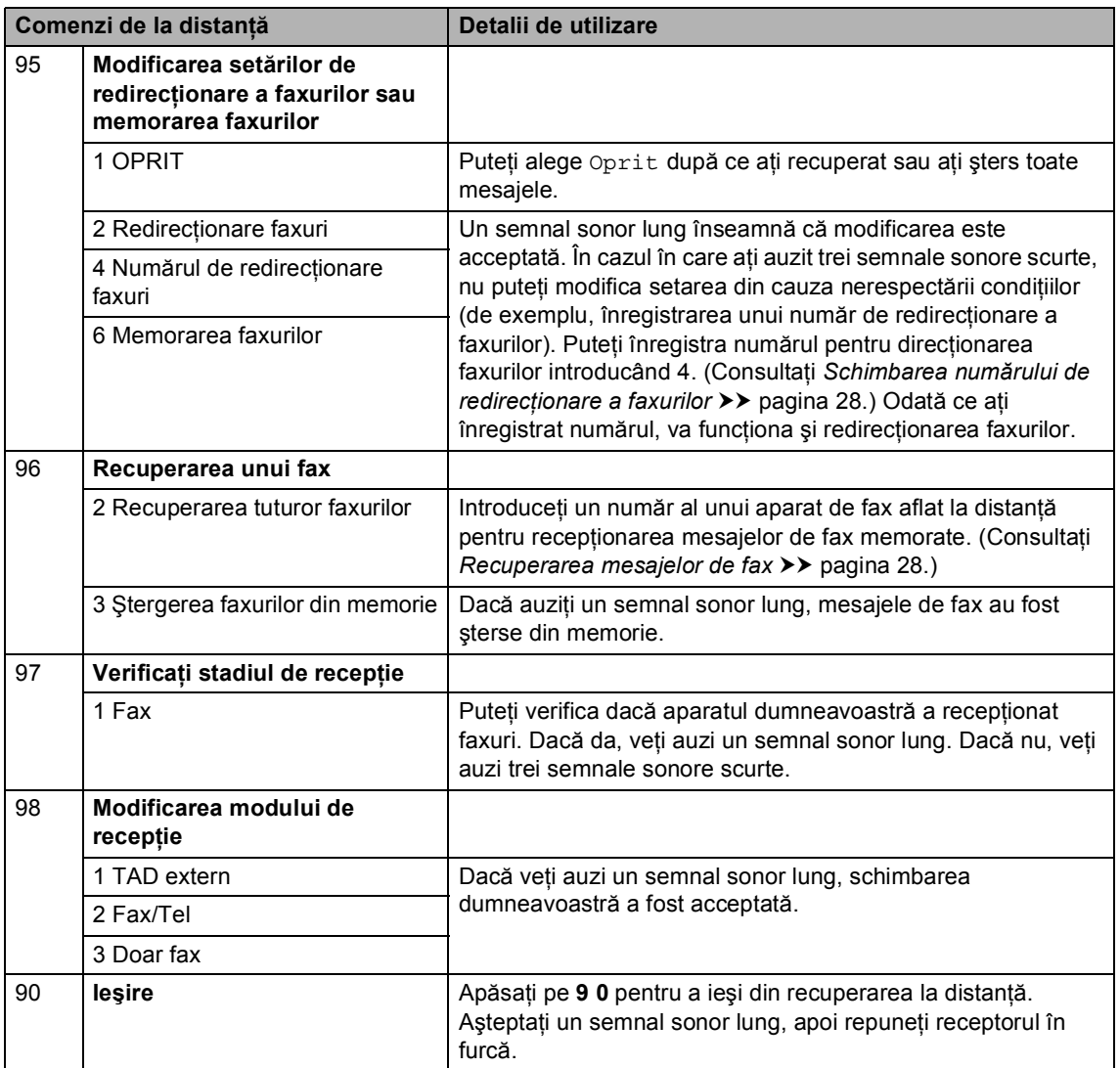

## <span id="page-35-0"></span>**Operaţiuni de recepţie suplimentare <sup>4</sup>**

#### <span id="page-35-1"></span>**Imprimarea unui fax micşorat <sup>4</sup>**

Dacă ați selectat Pornit, aparatul va reduce automat fiecare pagină a unui fax primit pentru a se încadra într-o pagină hârtie format A4, Letter, Legal sau Folio.

Aparatul va calcula raportul de micşorare folosind formatul paginii de fax şi formatul de hârtie definit (**Menu (Meniu)**, **1**, **2**, **2**) şi setarea Utilizare tavă pentru fax (**Menu (Meniu)**, **1**, **6**, **2**).

- **1** Asigurați-vă că vă aflați în modul FAX . கை 1.
- b Apăsaţi pe **Menu (Meniu)**, **2**, **1**, **5**.
- Apăsați ▲ sau V pentru a alege Pornit sau Oprit. Apăsaţi **OK**.
- d Apăsaţi **Stop/Exit (Stop/Ieşire)**.

#### <span id="page-35-2"></span>**Imprimarea duplex (faţă-verso) pentru modul FAX <sup>4</sup>**

Aparatul poate imprima automat faxurile receptionate pe ambele fete ale unei coli când opțiunea Duplex este setată la Pornit.

Puteti utiliza formatul de hârtie A4 pentru această funcție (între 60 și 105 g/m<sup>2</sup>).

Asigurați-vă că vă aflați în modul FAX  $\begin{array}{c} \begin{array}{c} \hline \end{array} \end{array}$ 

b Apăsaţi pe **Menu (Meniu)**, **2**, **1**, **9**.

Apăsați ▲ sau V pentru a alege Pornit (sau Oprit). Apăsaţi **OK**.

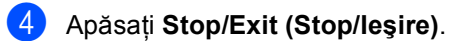

## **Notă**

Când funcția Duplex este activată, faxurile primite vor fi micsorate automat în functie de dimensiunea hârtiei din tava de hârtie.
## **Definirea ştampilei de recepţie a faxului <sup>4</sup>**

Puteti seta aparatul să imprime data și ora receptiei în partea de sus, în centrul fiecărei pagini de fax receptionate.

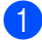

**4 Asigurați-vă că vă aflați în modul FAX** . (16面)

b Apăsaţi pe **Menu (Meniu)**, **2**, **1**, **8**.

- **6** Apăsați **A** sau **V** pentru a alege Pornit sau Oprit. Apăsaţi **OK**.
- d Apăsaţi **Stop/Exit (Stop/Ieşire)**.

### **Notă**

- Data şi ora recepţiei nu vor apărea dacă folosiţi Internet Fax.
- Asigurati-vă că ati setat data și ora actuală în aparat.  $(\triangleright\triangleright\blacksquare)$  Ghid de instalare și configurare rapidă)

### **Setarea densităţii de imprimare <sup>4</sup>**

Puteți ajusta densitatea imprimării pentru ca paginile imprimate să fie mai deschise sau mai închise.

Asigurati-vă că vă aflați în modul FAX  $\begin{array}{c} \begin{array}{c} \hline \end{array} \end{array}$ 

- 
- b Apăsaţi pe **Menu (Meniu)**, **2**, **1**, **6**.

8 Apăsați ▶ pentru o imprimare mai închisă. Sau apăsaţi d pentru o imprimare mai deschisă. Apăsaţi **OK**.

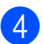

d Apăsaţi **Stop/Exit (Stop/Ieşire)**.

## **Imprimarea unui fax din memorie <sup>4</sup>**

Dacă folosiţi funcţia de păstrare a faxurilor (**Menu (Meniu)**, **2**, **5**, **1**), puteţi imprima un fax din memorie dacă sunteți la aparatul dumneavoastră. (Consultaţi *[Memorare faxuri](#page-30-0)*  $\rightarrow$  [pagina 25](#page-30-0).)

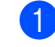

a Apăsaţi pe **Menu (Meniu)**, **2**, **5**, **3**.

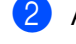

b Apăsaţi **Start**.

c Apăsaţi **Stop/Exit (Stop/Ieşire)**.

## **Recepţie fără hârtie <sup>4</sup>**

Dacă tava de hârtie se goleşte în timpul recepţionării unui fax, pe ecranul LCD este afişat mesajul Fara Hartie. Adăugați hârtie în tavă. (>> Manual de utilizare: *Încărcarea hârtiei şi a suporturilor de imprimare*)

Aparatul va continua recepţia faxului, cu paginile rămase stocate în memorie, dacă este disponibilă suficientă memorie.

Faxurile primite vor fi stocate în continuare în memorie până când memoria se umple sau până când se încarcă hârtie în tava de hârtie. Când memoria este plină, aparatul va opri automat preluarea apelurilor. Pentru a imprima faxurile, adăugați hârtie în tavă.

## **Prezentare generală a sondării <sup>4</sup>**

Sistemul de comunicare vă permite setarea aparatului astfel încât alte persoane să poată primi faxuri din partea dumneavoastră, dar plătind ele costul apelului. De asemenea, vă permite să apelaţi aparatul de fax al altei persoane şi să primiţi un fax de la acesta, dumneavoastră plătind apelul. Facilitatea de comunicare trebuie setată pe ambele aparate ca să funcţioneze. Comunicarea nu este suportată de toate aparatele de fax.

## **Comunicare recepţie <sup>4</sup>**

Recepţie comunicare vă permite apelarea altui aparat fax pentru recepţia unui fax.

Asigurați-vă că vă aflați în modul FAX . <u>இ</u>

b Apăsaţi pe **Menu (Meniu)**, **2**, **1**, **7**.

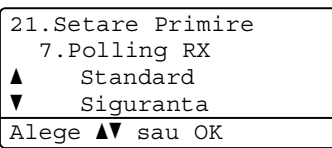

- Apăsați **A** sau **▼** pentru a alege Standard. Apăsaţi **OK**.
- 4 Introduceți numărul de fax cu care comunicaţi. Apăsaţi **Start**.

### **Comunicare securizată <sup>4</sup>**

Comunicarea securizată permite restrictionarea destinatarului care poate primi documentele care vor fi comunicate. Comunicarea securizată functionează doar pe aparatele de fax Brother. Dacă doriți să primiţi un fax de la un aparat securizat Brother, trebuie să introduceţi codul de securitate.

Asigurați-vă că vă aflați în modul FAX .

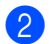

### b Apăsaţi pe **Menu (Meniu)**, **2**, **1**, **7**.

- Apăsați  $\blacktriangle$  sau  $\nabla$  pentru a alege Siguranta. Apăsaţi **OK**.
- 4 Introduceți un cod de securitate din patru cifre. Apăsaţi **OK**. Acesta este codul de securitate al aparatului de fax cu care comunicaţi.
- 5 Introduceți numărul de fax cu care comunicați.
- **6** Apăsați Start.

### **Comunicare întârziată <sup>4</sup>**

Comunicarea întârziată vă permite setarea aparatului în vederea începerii recepţiei comunicării la un moment ulterior. Puteti seta o *singură* operaţiune de comunicare întârziată.

- Asigurați-vă că vă aflați în modul FAX  $\overline{(\mathbb{E} \cdot )}$ .
- b Apăsaţi pe **Menu (Meniu)**, **2**, **1**, **7**.
- $\overline{3}$  Apăsați  $\triangle$  sau  $\nabla$  pentru a alege Timer. Apăsaţi **OK**.
- 4 Introduceți ora (în format 24 de ore) la care doriți să înceapă comunicarea. Apăsaţi **OK**.
- **b** Introduceți numărul de fax cu care comunicaţi. Apăsaţi **Start**. Aparatul apelează comunicarea la ora introdusă de dumneavoastră.

### **Comunicare secvenţială <sup>4</sup>**

Comunicarea secvențială vă permite să cereţi documente de la mai multe aparate de fax într-o singură operaţiune.

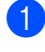

a Asiguraţi-vă că vă aflaţi în modul FAX . கை 1.

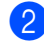

b Apăsaţi pe **Menu (Meniu)**, **2**, **1**, **7**.

6 Apăsați **A** sau **V** pentru a alege Standard, Siquranta sau Timer. Apăsaţi **OK**.

- Alegeți una dintre opțiunile de mai jos.
	- Dacă ați selectat Standard, mergeți la pasul  $\bullet$  $\bullet$  $\bullet$ .
	- Dacă ați selectat Siguranta, introduceţi un număr format din patru cifre, apăsaţi pe **OK**, treceţi la pasul **[e](#page-38-0)**.
	- Dacă ati selectat Timer, introduceti ora (în format de 24 de ore) la care doriti să începeti sondarea și apăsați p[e](#page-38-0) OK, treceți la pasul **.**
- <span id="page-38-0"></span>Specificați aparatele fax de destinație cu care doriți să comunicați prin folosirea tastelor One Touch, Apelare rapidă, a tastei de căutare, a unui grup sau a tastaturii. Trebuie să apăsaţi tasta **OK** între fiecare locaţie.

f Apăsaţi **Start**.

## **Oprirea sondării <sup>4</sup>**

Pentru a anula procesul de sondare, apăsați pe **Stop/Exit (Stop/Ieşire)** în timp ce aparatul formează numărul.

Pentru a anula toate comenzile secvenţiale de recepţie, apăsaţi pe **Menu (Meniu)**, **2**, **7**. (Consultaţi *Verificarea ş[i anularea comenzilor](#page-24-0)  [programate](#page-24-0)* >> pagina 19.)

**5**

# **Apelarea şi memorarea numerelor <sup>5</sup>**

## **Activităţi suplimentare de formare a numărului5**

## **Combinarea numerelor de apelare rapidă <sup>5</sup>**

Puteţi combina mai multe numere de apelare rapidă când formaţi. Această funcţie poate fi utilă dacă trebuie să formaţi un cod de acces la un preţ mai mic de la un alt operator de telefonie interurban.

De exemplu, este posibil să aveti memorat "01632" în locația de apelare rapidă #003 și "960555" în locatia de apelare rapidă #002. Le puteti folosi pe amândouă pentru a forma "01632-960555" dacă apăsați tastele următoare:

Apăsaţi pe (**Agendă**) de două ori, **003**.

Apăsaţi pe (**Agendă**) de două ori, **002** şi **Start**.

Numerele pot fi adăugate manual prin introducerea lor pe tastatura de formare:

Apăsaţi (**Agendă**) de două ori, **003**, **960556** (pe tastatura numerică) şi **Start**.

Astfel se va forma "01632-960556". De asemenea, apăsând tasta **Redial/Pause (Reapelare/Pauză)** puteţi introduce o pauză.

## **Modalităţi suplimentare de memorare a numerelor <sup>5</sup>**

## **Setarea grupurilor pentru transmitere <sup>5</sup>**

Dacă doriti să trimiteti des același mesaj fax către mai multe numere de fax, puteti seta un grup.

Grupurile sunt memorate pe o tastă One Touch sau într-un număr cu apelare rapidă. Fiecare grup foloseşte o tastă One Touch sau o locație de apelare rapidă. Apoi puteţi trimite mesaje fax către toate numerele dintr-un grup prin apăsarea tastei One Touch sau prin introducerea numărului cu apelare rapidă şi apoi apăsând tasta **Start**.

Înainte de a adăuga numerele într-un grup, trebuie să le memoraţi ca numere One Touch sau de Apelare rapidă. Puteţi seta până la 20 de grupuri mici sau puteţi atribui până la 315 numere unui grup mare.

Dacă aţi descărcat şi instalat opţiunile IFAX şi E-mail, consultaţi *Dacă aţi descă[rcat op](#page-43-0)ţiunile IFAX și E-mail* >> [pagina 38.](#page-43-0)

### a Apăsaţi pe **Menu (Meniu)**, **2**, **3**, **3**.

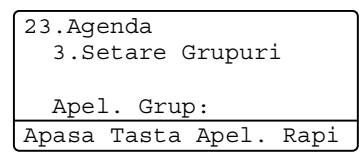

<span id="page-39-0"></span>

Alegeți tasta One Touch sau locația de apelare rapidă în care doriţi să memoraţi grupul.

■ Apăsați o tastă One Touch.

Apelarea şi memorarea numerelor

 Apăsaţi pe (**Agendă**) şi apoi introduceţi locaţia numărului de apelare rapidă, din trei cifre.

Apăsaţi **OK**.

- **3** Folosiți tastatura pentru a introduce numărul grupului (între 01 şi 20). Apăsaţi **OK**.
- 4 Pentru a adăuga numere One Touch sau de Apelare rapidă, urmați instrucţiunile de mai jos:
	- Pentru fiecare număr One Touch, apăsaţi tastele One Touch una după alta.
	- Pentru numerele cu apelare rapidă, apăsaţi pe

 (**Agendă**) şi apoi introduceţi locaţia numărului cu apelare rapidă, din trei cifre.

Ecranul LCD va afişa numerele One Touch selectate cu un  $*$  și numerele Apelare rapidă cu un # (de exemplu  $*006, #009$ ).

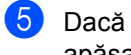

**b** Dacă ați terminat de adăugat numerele, apăsaţi pe **OK**.

- **6** Procedați conform uneia dintre metodele de mai jos:
	- Introduceți numele folosind tastatura (până la 15 caractere).  $(\triangleright\triangleright$  Manual de utilizare: *Introducerea textului*)

Apăsaţi **OK**.

- Apăsați pe **OK** pentru a memora un grup fără nume.
- **Dacă doriți să salvați o rezoluție de** transmitere a faxului împreună cu numărul, selectaţi una din opţiunile de mai jos:
	- Pentru a memora rezoluția faxului, apăsați pe ▲ sau ▼ pentru a selecta Std, Fina, S.Fina sau Foto.

Apăsaţi **OK**.

- Apăsați pe **OK** dacă nu doriți să modificați rezoluția implicită.
- Procedați conform uneia dintre metodele de mai jos:
	- Pentru a memora un alt grup de difuzare, mergeți la pasul <sup>2</sup>.
	- Pentru a termina memorarea grupurilor pentru transmitere, apăsaţi **Stop/Exit (Stop/Ieşire)**.

### <span id="page-41-2"></span>**Opţiuni pentru configurarea grupurilor <sup>5</sup>**

Următoarea schemă prezintă opţiunile suplimentare pentru configurarea numerelor pentru grupuri când opțiunile IFAX și E-mail sunt instalate pe aparat. Când stocați numere, ecranul LCD vă solicită să alegeţi dintre opţiunile prezentate la paşii următori.

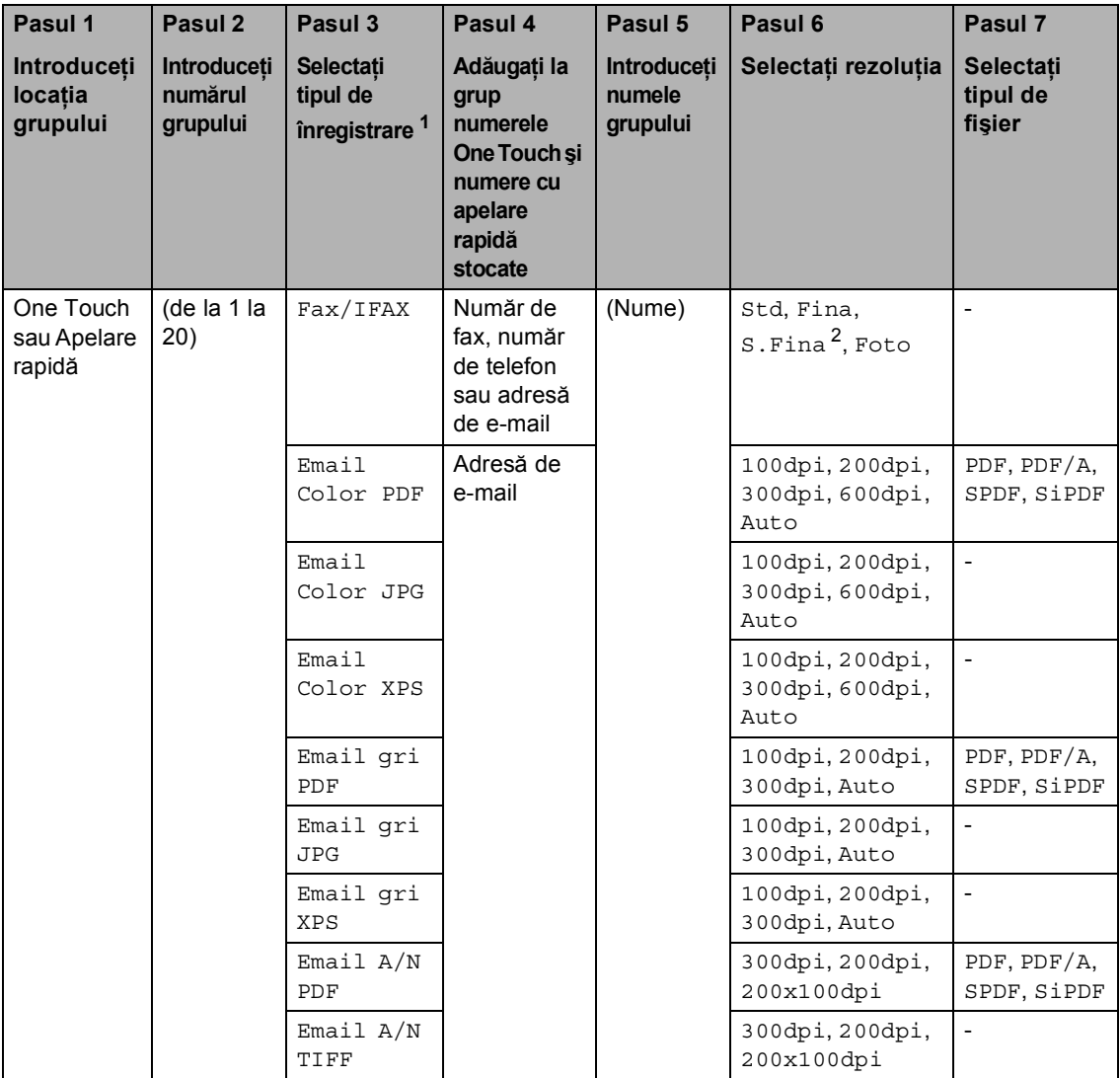

<span id="page-41-0"></span><sup>1</sup> Opțiunile Tip de înregistrare IFAX și E-mail sunt disponibile dacă ați instalat opțiunile IFAX și E-mail pe aparat. Puteți adăuga opțiunile IFAX și E-mail descărcându-le din Brother Solutions Center la adresa: [http://solutions.brother.com/.](http://solutions.brother.com/)

<span id="page-41-1"></span><sup>2</sup> S. Fina nu apare dacă adăugați o adresă de e-mail la Pasul 4.

## **Notă**

- PDF/A este un fişier în format PDF conceput pentru arhivare pe termen lung. Acest format conţine toate informaţiile necesare pentru reproducerea documentului după stocarea pe termen lung.
- SPDF (PDF securizat) este un format de fişier PDF care a fost protejat prin parolă.
- SiPDF (PDF semnat) este un format de fişier PDF care previne modificarea datelor şi atribuirea unui autor prin includerea unui certificat digital în document. Dacă alegeţi SiPDF, trebuie să instalaţi un certificat pe aparat utilizând Web Based Management (tehnologie de management de sisteme). Alegeţi **Signed PDF** (PDF cu semnătură) din **Administrator** (Administrator) în Web Based Management (tehnologie de management de sisteme). (Modul de instalare a unui certificat >> Ghidul utilizatorului de rețea)

### <span id="page-43-0"></span>**Dacă aţi descărcat opţiunile IFAX şi E-mail <sup>5</sup>**

Dacă aţi instalat opţiunile IFAX şi E-mail pe aparatul dvs., utilizaţi această procedură pentru a configura grupuri.

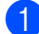

a Apăsaţi pe **Menu (Meniu)**, **2**, **3**, **3**.

```
23.Agenda
  3.Setare Grupuri
  Apel. Grup:
Apasa Tasta Apel. Rapi
```
- **2** Alegeți tasta One Touch sau locația de apelare rapidă în care doriţi să memoraţi grupul.
	- Apăsați o tastă One Touch.
	- Apăsaţi pe (**Agendă**) şi apoi introduceţi locaţia numărului de apelare rapidă, din trei cifre.

Apăsaţi **OK**.

 $\blacksquare$  Folosiți tastatura pentru a introduce numărul grupului (între 01 şi 20). Apăsaţi **OK**.

<span id="page-43-1"></span>4 Apăsați pe  $\blacktriangle$  sau pe  $\blacktriangledown$  pentru a selecta una din următoarele: Fax/IFAX

Email Color PDF Email Color JPG Email Color XPS Email gri PDF Email gri JPG Email gri XPS Email A/N PDF Email A/N TIFF Apăsaţi **OK**.

- Pentru a adăuga numere One Touch sau de Apelare rapidă, urmați instrucţiunile de mai jos:
	- Pentru fiecare număr One Touch, apăsați tastele One Touch una după alta.
	- Pentru numerele cu apelare rapidă, apăsați pe

 (**Agendă**) şi apoi introduceţi locația numărului cu apelare rapidă, din trei cifre.

Ecranul LCD va afişa numerele One Touch selectate cu un  $*$  și numerele Apelare rapidă cu un # (de exemplu  $*006, #009$ ).

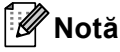

Când includeți adrese de e-mail, grupul poate conţine numai adrese de e-mail, nu şi numere.

**6** Dacă ati terminat de adăugat numerele, apăsaţi pe **OK**.

- Procedați conform uneia dintre metodele de mai jos:
	- Introduceți numele de grup folosind tastatura (până la 15 caractere).

 $(\triangleright\triangleright$  Manual de utilizare: *Introducerea textului*)

Apăsaţi **OK**.

■ Apăsați pe **OK** pentru a memora un grup fără nume.

Apelarea şi memorarea numerelor

<span id="page-44-7"></span>**8** Pentru a alege rezoluția de fax/scanare pentru numărul grupului, mergeți la pasul următor corespunzător, conform tabelului următor

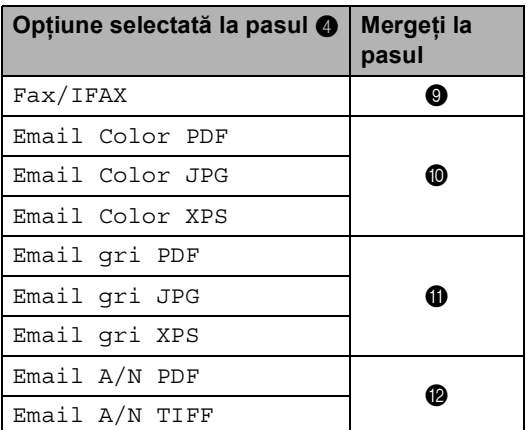

<span id="page-44-0"></span>9 Apăsați **A** sau **V** pentru a selecta Std, Fina, S.Fina<sup>1</sup> sau Foto. Apăsați pe OK și mergeți la Pasul **@**.

> <span id="page-44-4"></span>Optiunea S. Fina este disponibilă dacă grupul include numai numere de fax.

<span id="page-44-1"></span> $\bigcirc$  Apăsați  $\blacktriangle$  sau  $\blacktriangledown$  pentru a selecta 100dpi, 200dpi, 300dpi, 600dpi sau Auto. Apăsaţi **OK**.

- Dacă ați selectat Email Color PDF, mergeți la pasul **®**.
- Dacă ati selectat Email Color JPG sau Email Color XPS, mergetila pasul  $\mathbf{\Phi}$ .

<span id="page-44-2"></span>**ki Apăsați A sau V pentru a selecta** 100dpi, 200dpi, 300dpi sau Auto. Apăsaţi pe **OK**.

- Dacă ați selectat Email gri PDF, [m](#page-44-6)ergeți la pasul **®**.
- Dacă ați selectat Email gri JPG sau Email gri XPS, mergetila pasul  $\Phi$ .

<span id="page-44-3"></span>12 Apăsați ▲ sau ▼ pentru a selecta 300dpi, 200dpi sau 200x100dpi. Apăsaţi pe **OK**.

- Dacă ați selectat Email A/N PDF, [m](#page-44-6)ergeti la pasul **®**.
- $\blacksquare$  Dacă ati selectat Email A/N TIFF, mergeți la pasul **@**.
- <span id="page-44-6"></span>**13** Apăsați pe **A** sau **V** pentru a selecta tipul de PDF dintre PDF, PDF/A, SPDF (Secure PDF) sau SiPDF (PDF semnat), care va fi utilizat pentru trimiterea către PC. Apăsaţi **OK**.

### **Notă**

Dacă alegeți SPDF (PDF securizat), aparatul vă va solicita să introduceți o parolă din patru cifre utilizând numerele de la 0 la 9 înainte de a porni scanarea.

### <span id="page-44-5"></span>n Apăsaţi **Stop/Exit (Stop/Ieşire)**.

**Notă**

- Când efectuaţi o transmitere şi aţi salvat un profil de scanare împreună cu numărul sau adresa de e-mail, profilul de scanare al numărului One Touch, apelare rapidă sau grup pe care l-aţi ales *primul* va fi aplicat transmiterii.
- Pentru detalii despre formatul de fişier, consultaţi Ghidul utilizatorului de software.
- Dacă ați selectat  $Fax/IFAX$  în pasul  $\bullet$  și ați adăugat numerele One-Touch sau cu apelare rapidă stocate ca "I-Fax", nu puteți selecta S.Fina.

**5**

### **Modificarea numerelor de grup <sup>5</sup>**

Puteti modifica un număr de grup care a fost deja memorat. Pe ecranul LCD se va afişa numele sau numărul şi, dacă grupul a fost setat la un număr de directionare pentru fax, se va afişa un mesaj.

Dacă ați descărcat și instalat opțiunile IFAX și E-mail, consultaţi *Dacă aţi descă[rcat op](#page-46-0)ţiunile IFAX și E-mail* >> [pagina 41](#page-46-0).

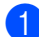

a Apăsaţi pe **Menu (Meniu)**, **2**, **3**, **3**.

```
23.Agenda
  3.Setare Grupuri
  Apel. Grup:
Apasa Tasta Apel. Rapi
```
**2** Alegeți tasta One Touch sau numărul de apelare rapidă în care este stocat grupul. Procedati conform uneia dintre metodele de mai jos:

- Apăsați o tastă One Touch.
- Apăsaţi pe (**Agendă**) şi introduceti numărul de apelare rapidă, din trei cifre.

Apăsaţi **OK**.

### **Notă**

Dacă numărul de grup pe care încercați să îl modificaţi a fost setat la un număr de direcţionare pentru fax, ecranul LCD vă va întreba dacă doriţi să modificaţi numele sau numărul.

- Procedați conform uneia dintre metodele de mai jos:
	- Pentru a schimba informațiile despre grup memorate, apăsaţi pe**1**. Mergeţi la pasul  $\bullet$ .
	- Pentru a ieși fără să faceti schimbarea, apăsaţi pe **Stop/Exit (Stop/Ieşire)**.

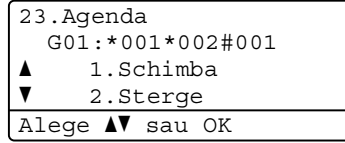

- <span id="page-45-0"></span>Adăugați sau ștergeți numere One Touch sau de Apelare rapidă urmând instructiunile de mai jos:
	- Pentru a adăuga numere One Touch, apăsați pe ◀ sau pe ▶ pentru a plasa cursorul imediat după ultimul număr. Apoi apăsaţi pe tasta One Touch aferentă numărului pe care doriţi să îl adăugaţi.
	- Pentru a adăuga numere de apelare rapidă,

apăsați pe ◀ sau pe ▶ pentru a plasa cursorul imediat după ultimul număr.

Apoi apăsaţi pe (**Agendă**) şi apoi introduceţi locaţia de apelare rapidă, din trei cifre a numărului pe care doriți să îl adăugați.

**Pentru a şterge numere One Touch** sau numere de apelare rapidă, apăsați pe ◀ sau pe ▶ pentru a plasa cursorul sub numărul pe care doriţi să îl ştergeţi, apoi apăsaţi pe **Clear (Şterge)**.

Apăsaţi **OK**.

- **e Editati numele grupului urmând** instrucțiunea de mai jos.
	- Pentru a edita numele, apăsați pe **I** sau pe ▶ pentru a plasa cursorul sub caracterul pe care doriți să îl schimbaţi. Apoi apăsaţi pe **Clear (Şterge)** pentru a-l şterge şi introduceţi caracterul corect folosind tastatura.

Când ati terminat editarea, apăsați pe **OK**.

**6** Dacă doriți să schimbați și rezoluția pentru faxuri odată cu numărul, apăsaţi pe ▲ sau pe ▼ pentru a alege rezoluția dorită. Apăsaţi **OK**.

g Apăsaţi **Stop/Exit (Stop/Ieşire)**.

### <span id="page-46-0"></span>**Dacă aţi descărcat opţiunile IFAX şi E-mail <sup>5</sup>**

Dacă aţi instalat opţiunile IFAX şi E-mail pe aparatul dvs., utilizaţi această procedură pentru a modifica numere de grupuri.

### a Apăsaţi pe **Menu (Meniu)**, **2**, **3**, **3**.

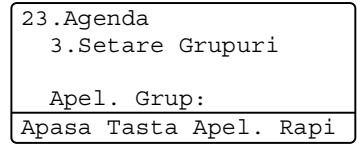

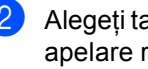

**2** Alegeți tasta One Touch sau numărul de apelare rapidă în care este stocat grupul. Procedaţi conform uneia dintre metodele de mai jos:

- Apăsați o tastă One Touch.
- Apăsaţi pe (**Agendă**) şi introduceti numărul de apelare rapidă, din trei cifre.

#### Apăsaţi **OK**.

**Notă**

Dacă numărul de grup pe care încercaţi să îl modificaţi a fost setat la un număr de direcţionare pentru fax, ecranul LCD vă va întreba dacă doriţi să modificaţi numele sau numărul.

- **3** Procedați conform uneia dintre metodele de mai jos:
	- Pentru a schimba informațiile despre grup memorate, apăsaţi pe**1**. Mergeţi la pasul  $\bullet$ .

**5**

■ Pentru a ieși fără să faceti schimbarea, apăsaţi pe **Stop/Exit (Stop/Ieşire)**.

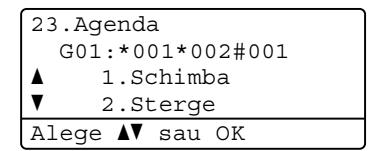

<span id="page-46-1"></span>

Apăsați pe ▲ sau pe ▼ pentru a selecta una din următoarele:  $I = -1$ 

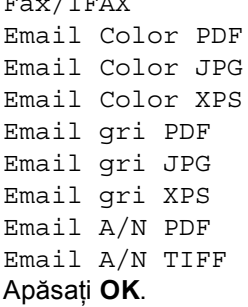

- Adăugați sau ștergeți numere One Touch sau de Apelare rapidă urmând instrucţiunile de mai jos:
	- Pentru a adăuga numere One Touch,

apăsați pe ◀ sau pe ▶ pentru a plasa cursorul imediat după ultimul număr. Apoi apăsați pe tasta One Touch aferentă numărului pe care doriti să îl adăugati.

Pentru a adăuga numere de apelare rapidă,

apăsați pe ◀ sau pe ▶ pentru a plasa cursorul imediat după ultimul număr.

Apoi apăsaţi pe (**Agendă**) şi apoi introduceţi locaţia de apelare rapidă, din trei cifre a numărului pe care doriţi să îl adăugaţi.

Pentru a şterge numere One Touch sau numere de apelare rapidă, apăsați pe ◀ sau pe ▶ pentru a plasa cursorul sub numărul pe care doriţi să îl ştergeţi, apoi apăsaţi pe **Clear (Şterge)**.

Apăsaţi **OK**.

- 6 Editati numele grupului urmând instructiunea de mai jos.
	- Pentru a edita numele, apăsați pe **I** sau pe ▶ pentru a plasa cursorul sub caracterul pe care doriți să îl schimbați. Apoi apăsați pe **Clear (Şterge)** pentru a-l şterge şi introduceţi caracterul corect folosind tastatura.

Când aţi terminat editarea, apăsaţi pe **OK**.

Dacă doriți să schimbați și rezoluția pentru faxuri a grupului, apăsați pe **A** sau pe ▼ pentru a alege rezoluția dorită.

Apăsaţi **OK**.

Pentru detalii, urmați indicațiile începând cu pasul [h](#page-44-7) din *Opţ[iuni pentru](#page-41-2)  [configurarea grupurilor](#page-41-2)*. (Consultaţi *Opţ[iuni pentru configurarea grupurilor](#page-41-2)*  $\rightarrow$  [pagina 36.](#page-41-2))

h Apăsaţi **Stop/Exit (Stop/Ieşire)**.

### **Ştergerea numerelor de grup <sup>5</sup>**

Puteți șterge un număr de grup care a fost deja memorat. Pe ecranul LCD se va afişa numele sau numărul şi, dacă grupul a fost setat la un număr de direcționare pentru fax, se va afişa un mesaj.

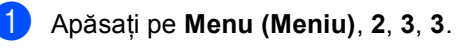

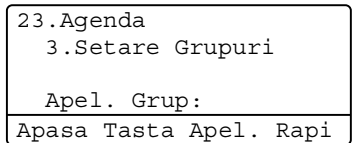

- Alegeti tasta One Touch sau numărul de apelare rapidă în care este stocat grupul. Procedati conform uneia dintre metodele de mai jos:
	- Apăsați o tastă One Touch.
	- Apăsaţi pe (**Agendă**) şi introduceți numărul de apelare rapidă, din trei cifre. Apăsaţi **OK**.

**Notă**

Dacă numărul de grup pe care încercați să îl ştergeţi a fost setat la un număr de direcţionare pentru fax, ecranul LCD vă va întreba dacă doriti să stergeti numele sau numărul.

c Pentru a şterge grupul, apăsaţi **2**.

| 23.Agenda          |
|--------------------|
| G01: * 001*002#001 |
| 1.Schimba<br>▲     |
| 2.Sterge           |
| Alege AV sau OK    |

- Procedați conform uneia dintre metodele de mai jos:
	- Pentru a șterge grupul, apăsați **1**.
	- Pentru a ieși fără să ștergeți grupul, apăsaţi pe **2**.

23.Agenda Sterg Datele? a 1.Da  $\overline{\mathbf{v}}$  2.Nu Alege **AV** sau OK

Apelarea şi memorarea numerelor

e Apăsaţi **Stop/Exit (Stop/Ieşire)**.

**6**

## **Imprimarea rapoartelor <sup>6</sup>**

## **Rapoarte fax**

Unele rapoarte de fax (Verificarea transmisiei şi Jurnal fax) pot fi imprimate automat şi manual.

## **Raport de verificare a transmisiei <sup>6</sup>**

Puteti folosi raportul de transmisie ca dovadă a trimiterii unui fax.  $(\triangleright\triangleright\text{ Manual de utilize}$ *Raport de verificare a transmisiei*)

## **Jurnal de faxuri (Raport de activitate) <sup>6</sup>**

Puteţi seta aparatul să imprime un jurnal la intervale specifice (la câte 50 de faxuri, la 6, 12 sau 24 de ore, la câte 2 sau 7 zile). Dacă setaţi intervalul la Oprit, puteţi încă tipări raportul prin respectarea paşilor de la *[Imprimarea unui raport](#page-50-0)* >> pagina 45. Setarea din fabrică este La Fiec.50 Fax.

- a Apăsaţi pe **Menu (Meniu)**, **2**, **4**, **2**.
- <span id="page-49-2"></span>Apăsați ▲ sau ▼ pentru a alege un interval. Apăsaţi **OK**. Dacă ați selectat La Fiec.50 Fax, m[e](#page-49-0)rgeti la pasul  $\bigcirc$ . Dacă ați selectat La fiec. 7 zile, mergeti la pasul  $\bullet$ .

■ 6, 12, 24 ore, 2 sau 7 zile

Aparatul va imprima raportul la ora selectată şi apoi va şterge toate activitățile din memorie. Dacă memoria aparatului se umple cu 200 de activităţi înainte de trecerea orei alese, aparatul va tipări jurnalul mai devreme şi apoi va şterge din memorie toate activitățile. Dacă doriți un raport suplimentar înainte ca acesta să fie scadent pentru tipărire, îl puteţi tipări fără să ştergeţi activităţile din memorie.

La fiecare 50 de faxuri

Aparatul va imprima jurnalul atunci când a stocat 50 de activități.

<span id="page-49-3"></span>Introduceti ora de pornire a imprimării, în format de 24 de ore. Apăsaţi **OK**.

- <span id="page-49-1"></span><span id="page-49-0"></span>Dacă alegeți La fiec. 7 zile la pasul @, apăsați pe ▲ sau ▼ pentru a alege prima zi a numărătorii inverse de 7 zile şi introduceţi ora pentru începerea imprimării ([c](#page-49-3)onsultați pasul <sup>3</sup>). Apăsaţi **OK**.
	- e Apăsaţi **Stop/Exit (Stop/Ieşire)**.

## **Rapoarte <sup>6</sup>**

Următoarele rapoarte sunt disponibile:

1 Verific. XMIT

Afişează raportul de verificare a transmisiei pentru ultimele 200 de faxuri trimise şi imprimă ultimul raport.

2 List Indx Tel.

Tipăreşte o listă cu numele şi numerele stocate în memoria One Touch şi în memoria de apelare rapidă, în ordine numerică sau alfabetică.

3 Jurnal Fax

Listează informaţii despre ultimele 200 faxuri primite şi trimise. (TX: transmis.) (RX: primit.)

4 Setari Utiliz.

Imprimă o listă a setărilor actuale.

5 Config.retea

Creează o listă cu setările reţelei.

6 Tip cil puncte

Imprimă foaia de verificare a cilindrului pentru depanarea problemei documentelor imprimate cu puncte.

## <span id="page-50-2"></span><span id="page-50-0"></span>**Imprimarea unui raport <sup>6</sup>**

- a Apăsaţi pe **Menu (Meniu)**, **6**.
- Apăsați ▲ sau ▼ pentru a alege raportul pe care doriți să-l imprimați. Apăsaţi **OK**.
- Procedați conform uneia dintre metodele de mai jos:
	- Dacă alegeți Verific. XMIT, apăsați ▲ sau ▼ pentru a alege Apare pe LCD sau Imprima Raport.

### Apăsaţi **OK**.

■ Dacă alegeți List Indx Tel., apăsați ▲ sau ▼ pentru a alege Numeric sau Alfabetic.

Apăsaţi **OK**.

 Pentru alte rapoarte, apăsaţi pe **OK**. Mergeti la pasul  $\bullet$ .

<span id="page-50-1"></span>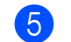

d Apăsaţi **Start**.

e Apăsaţi **Stop/Exit (Stop/Ieşire)**.

**6**

**Efectuarea copiilor <sup>7</sup>**

## **Setări copiere <sup>7</sup>**

**7**

Dacă doriți să schimbați rapid și setările de copiere pentru următoarea copie, utilizaţi tastele temporare **COPY (Copiere)**. Puteţi schimba mai multe setări în orice combinaţie.

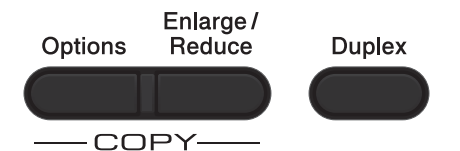

Aparatul revine la setările sale implicite la un minut după copiere, cu excepția cazului în care aveţi setat Temporizatorul Mod la 30 de secunde sau mai puțin. (Consultați *[Temporizatorul de mod](#page-9-0)* >> pagina 4.)

Pentru a schimba o setare, apăsați pe **COPY (Copiere)**, apoi apăsați pe **▲** sau pe  $\P$  $si pe$  < sau pe ► pentru a derula setările de COPIERE. Când este evidenţiată setarea pe care o doriţi, apăsaţi pe **OK**.

După ce ati terminat de modificat setările, apăsaţi pe **Start** pentru a începe imprimarea.

## **Oprire copiere <sup>7</sup>**

Pentru a opri copierea, apăsaţi pe **Stop/Exit (Stop/Ieşire)**.

### **Mărirea sau micşorarea imaginii copiate <sup>7</sup>**

Puteți alege următoarele proporții de mărire sau de micşorare:

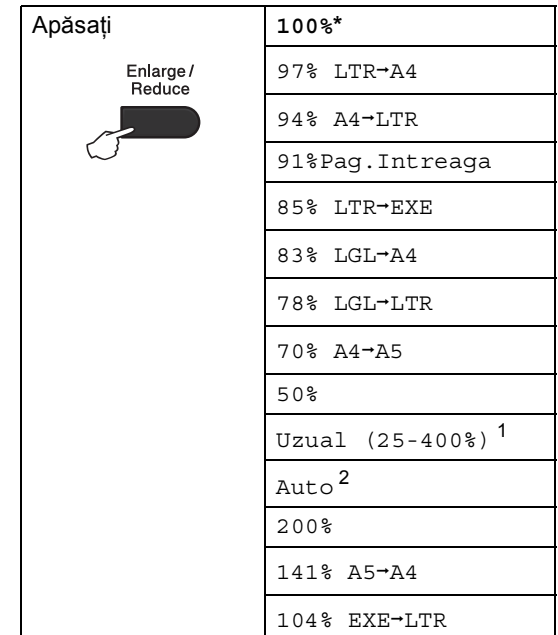

### \*Setarea din fabricaţie este afişată în caractere îngroşate cu un asterisc.

- <span id="page-51-0"></span>Uzual (25-400%) pentru a introduce un raport cuprins între 25% şi 400%.
- <span id="page-51-1"></span><sup>2</sup> Auto setează aparatul să calculeze raportul de micşorare care se potriveşte cel mai bine dimensiunii hârtiei. Auto este disponibil numai atunci când utilizati ADF-ul.

Pentru mărirea sau micşorarea următoarei copii, urmați instrucțiunile de mai jos:

- a Asiguraţi-vă că vă aflaţi în modul COPIERE  $\boxed{a}$ .
	- **i** Încărcați documentul.
- **3** Folositi tastatura pentru a introduce numărul de copii (maxim 99).

### d Apăsaţi pe **Enlarge/Reduce (Mărire/Micşorare)**, apoi apăsaţi pe c.

**E** Procedați conform uneia dintre metodele de mai jos:

> ■ Apăsați ▲ sau ▼ pentru a alege procentul de mărire sau micşorare dorit.

Apăsaţi **OK**.

■ Apăsați ▲ sau ▼ pentru a alege Uzual (25-400%).

#### Apăsaţi **OK**.

Utilizaţi tastatura numerică pentru a introduce un raport de micşorare sau de mărire de la 25% la 400%. (De exemplu, apăsaţi pe **5** şi **3** pentru a introduce 53%.)

Apăsaţi **OK**.

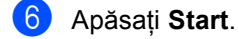

### **Notă**

Opţiunile de punere în pagină

2 in 1 (P), 2 in 1 (L), 2 în 1 (id), 4 in 1 (P) şi 4 in 1 (L) *nu* sunt disponibile împreună cu funcţia Mărire/Micşorare.

## **Utilizarea tastei Opţiuni <sup>7</sup>**

Utilizaţi tasta **Options (Optiuni)** pentru a defini rapid următorii parametrii temporari de copiere pentru următoarea copie.

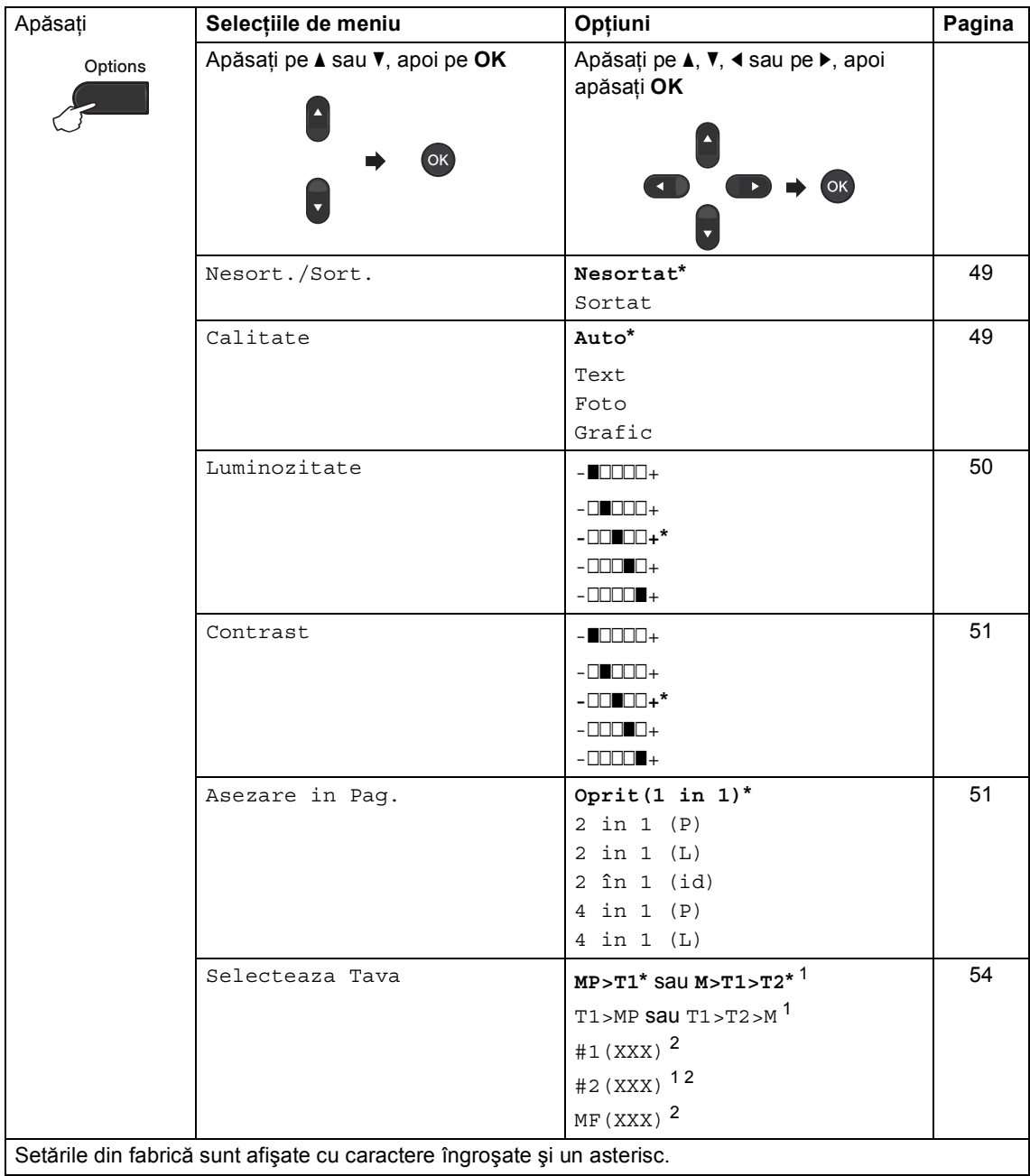

<span id="page-53-0"></span><sup>1</sup> T2 şi #2 apar numai dacă tava inferioară opţională este instalată.

<span id="page-53-1"></span><sup>2</sup> XXX este formatul hârtiei pe care l-aţi setat în **Menu (Meniu)**, **1**, **2**, **2**.

### <span id="page-54-0"></span>**Sortare copii <sup>7</sup>**

Puteţi sorta copii multiple. Paginile vor fi stivuite în ordinea 1 2 3, 1 2 3, 1 2 3 şi aşa mai departe.

**1** Asigurați-vă că vă aflați în modul

COPIERE  $\Box$ .

- 
- 2 Încărcați documentul.
- **3** Folosiți tastatura pentru a introduce numărul de copii (maxim 99).
- **4** Apăsați Options (Optiuni). Apăsați ▲ sau ▼ pentru a alege Nesort./Sort.. Apăsaţi **OK**.
- 6 Apăsați **A sau V pentru a alege** Sortat. Apăsaţi **OK**.
- **6** Apăsați pe Start pentru a scana pagina. Dacă ați pus documentul în ADF, aparatul scanează paginile şi începe tipărirea.

#### **Dacă utilizaţi fereastra de scanare, mergeţi la pasul** [g](#page-54-2)**.**

<span id="page-54-2"></span>**Z** După ce aparatul scanează pagina, apăsaţi pe **1** pentru a scana pagina următoare.

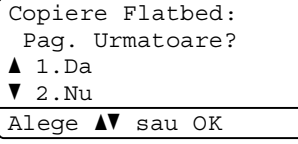

- <span id="page-54-3"></span>8 Puneți pagina următoare pe sticla scannerului. Apăsaţi **OK**. Repetați pașii @ și @ pentru fiecare
	- pagină a documentului.
- 9 După ce ați scanat toate paginile, apăsaţi pe **2** la pasul [g](#page-54-2) pentru terminare.

## <span id="page-54-1"></span>**Îmbunătăţirea calităţii de copiere <sup>7</sup>**

Aveţi la dispoziţie o gamă variată de setări de calitate din care puteti alege. Setarea implicită este Auto.

■ Auto

Auto este modul recomandat pentru imprimările normale. Adecvat pentru documentele care conțin atât text, cât și poze.

 $\blacksquare$  Text

Adecvat pentru documentele care conţin în special text.

**Foto** 

Calitate mai bună pentru copierea fotografiilor.

■ Grafic

Adecvat pentru copierea facturilor.

Pentru schimbarea *temporară* a setărilor de calitate, urmati pașii de mai jos:

- **4 Asigurați-vă că vă aflați în modul** COPIERE  $\boxed{a}$ .
- Încărcați documentul.
- Folosiți tastatura pentru a introduce numărul de copii (maxim 99).
- **4** Apăsați **Options (Optiuni)**. Apăsați **▲** sau  $\nabla$  pentru a alege Calitate. Apăsaţi **OK**.
- 5 Apăsați 4 sau → pentru a alege Auto, Text, Foto sau Grafic. Apăsaţi **OK**.
- f Apăsaţi **Start**.

Pentru modificarea setărilor *implicite*, urmaţi paşii de mai jos:

a Apăsaţi pe **Menu (Meniu)**, **3**, **1**.

- Apăsați ▲ sau ▼ pentru alegerea calității de copiere. Apăsaţi **OK**.
- c Apăsaţi **Stop/Exit (Stop/Ieşire)**.

## **Redarea luminozităţii şi contrastului <sup>7</sup>**

### <span id="page-55-0"></span>**Luminozitate <sup>7</sup>**

Reglarea luminozităţii copiei pentru a obţine copii mai închise sau mai deschise.

- Pentru modificarea *temporară* a setărilor de luminozitate a copiei, urmaţi paşii de mai jos:
- **1** Asigurați-vă că vă aflați în modul COPIERE  $\Box$ .
- 2 Încărcați documentul.
- **3** Folosiți tastatura pentru a introduce numărul de copii (maxim 99).
- d Apăsaţi **Options (Optiuni)**. Apăsați ▲ sau ▼ pentru a alege Luminozitate. Apăsaţi **OK**.
- 5 Apăsați pe ▶ pentru a deschide copia sau pe  $\triangleleft$  pentru a o închide. Apăsaţi **OK**.
- 6 Apăsați Start.
- Pentru modificarea setărilor *implicite*, urmaţi paşii de mai jos:
- a Apăsaţi pe **Menu (Meniu)**, **3**, **2**.
- **2** Apăsați pe ▶ pentru a deschide copia sau pe < pentru a o închide. Apăsaţi **OK**.
- c Apăsaţi **Stop/Exit (Stop/Ieşire)**.

### <span id="page-56-0"></span>**Contrastul <sup>7</sup>**

Reglați contrastul pentru ca imaginea să arate mai clară şi mai strălucitoare.

- Pentru modificarea *temporară* a setărilor de contrast pentru copiere, urmaţi paşii de mai jos:
- **Asigurați-vă că vă aflați în modul** COPIERE  $\Box$
- **i** Încărcați documentul.
- **3** Folosiți tastatura pentru a introduce numărul de copii (maxim 99).
- d Apăsaţi **Options (Optiuni)**. Apăsați ▲ sau ▼ pentru a alege Contrast. Apăsaţi **OK**.
- **b** Apăsați ◀ pentru a micșora contrastul sau apăsați ▶ pentru a mări contrastul. Apăsaţi **OK**.
- 6 Apăsați Start.
- Pentru modificarea setărilor *implicite*, urmaţi paşii de mai jos:
- - a Apăsaţi pe **Menu (Meniu)**, **3**, **3**.
	- Apăsați ◀ pentru a micșora contrastul sau apăsați ▶ pentru a mări contrastul. Apăsaţi **OK**.
	- c Apăsaţi **Stop/Exit (Stop/Ieşire)**.

### <span id="page-56-1"></span>**Realizarea unor copii N în 1 (aspect pagină) <sup>7</sup>**

Puteti reduce cantitatea de hârtie utilizată la copiere prin folosirea facilității de copiere N în 1. Aceasta vă permite să copiati două sau patru pagini pe o singură pagină. Dacă doriti să copiați ambele părți ale unui act pe identitate pe o singură pagină, consultati *[Copiere ID 2 în 1](#page-58-0)* ▶▶ pagina 53.

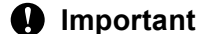

## • Vă rugăm să vă asiguraţi că mărimea

- hârtiei este setată la Letter, A4, Legal sau Folio.
- (P) înseamnă Portret şi (L) înseamnă Vedere.
- Nu puteţi folosi setarea Mărire/Micşorare cu facilitatea N în 1.
- **Asigurați-vă că vă aflați în modul** COPIERE  $\parallel$   $\blacksquare$  ).
- Încărcați documentul.
- Folosiți tastatura pentru a introduce numărul de copii (maxim 99).
- 4 Apăsați **Options (Optiuni)**. Apăsați **▲** sau  $\blacktriangledown$  pentru a alege Asezare in Pag.. Apăsaţi **OK**.
- **b** Apăsați pe ▲ sau pe ▼ pentru a alege Oprit(1 in 1), 2 in 1 (P), 2 in 1 (L), 2 în 1 (id)<sup>1</sup>, 4 in 1 (P) sau 4 in 1 (L). Apăsaţi **OK**.
	- <sup>1</sup> Pentru detalii despre  $2$  în  $1$  (id), consultați [Copiere ID 2 în 1](#page-58-0) >> pagina 53.
- <span id="page-56-2"></span>**6** Apăsați pe Start pentru a scana pagina. Dacă ați pus documentul în ADF, aparatul scanează paginile şi începe tipărirea.

**Dacă utilizaţi fereastra de scanare, mergeţi la pasul** [g](#page-57-0)**.**

<span id="page-57-0"></span>7 După ce aparatul scanează pagina, apăsaţi pe **1** pentru a scana pagina următoare.

Copiere Flatbed: Pag. Urmatoare?  $\blacksquare$  1.Da  $\blacktriangledown$  2.Nu Alege AV sau OK

- <span id="page-57-1"></span>8 Puneți pagina următoare pe sticla scannerului. Apăsaţi **OK**. Repetați pașii @ și @ pentru fiecare pagină a formatului.
- 9 După ce ați scanat toate paginile, apăsaţi pe **2** la pasul [g](#page-57-0) pentru terminare.

### **Dacă la copiere folosiţi unitatea ADF: <sup>7</sup>**

Introduceţi documentul *cu faţa în sus*, în direcţia ilustrată mai jos:

■ 2 in 1 (P)

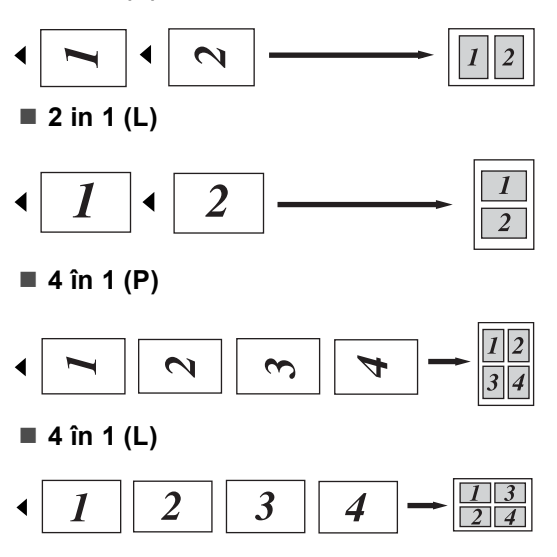

### **Dacă la copiere folosiţi fereastra de scanare: <sup>7</sup>**

Aşezaţi documentul *cu faţa în jos*, în direcţia ilustrată mai jos:

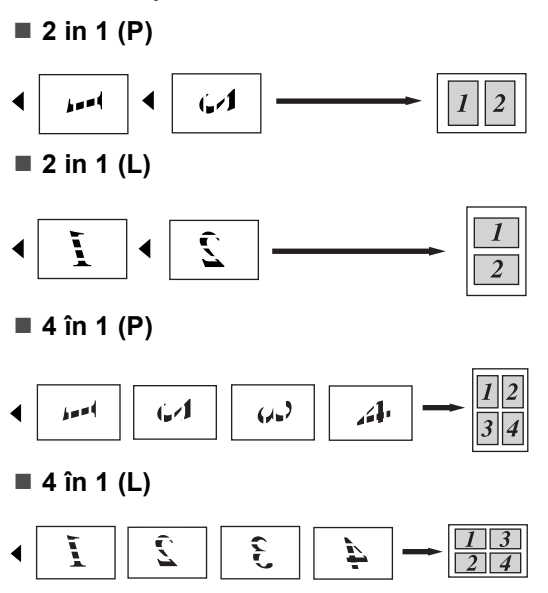

## <span id="page-58-0"></span>**Copiere ID 2 în 1 <sup>7</sup>**

Puteți copia ambele părți ale actului de identitate pe o singură pagină, păstrând dimensiunile originale ale cardului.

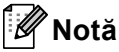

Puteţi copia acte de identitate în măsura în care acest lucru este permis de legislația în vigoare. (> > Ghid de siguranţa produsului: *Utilizarea ilegală a echipamentului de copiere (numai pentru MFC şi DCP)*)

**b** Apăsați **[Bidio]** (COPY (Copiere)).

b <sup>A</sup>şezaţi actul de identitate *cu faţa în jos*, în colţul din stânga al sticlei scannerului.

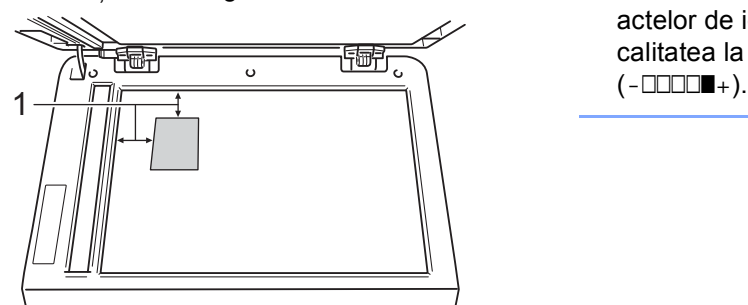

**1 4 mm sau mai mult (sus, stânga)**

- Chiar dacă un document este așezat în ADF, aparatul scanează datele de pe sticla scannerului când vă aflaţi în acest mod.
- 

**3** Introduceți numărul copiilor dorite.

- Apăsați **Options (Optiuni)**. Apăsați **▲** sau  $\blacktriangledown$  pentru a alege Asezare in Pag.. Apăsaţi **OK**.
- **b** Apăsați **A** sau **V** pentru a alege 2 în 1 (id). Apăsaţi **OK**.

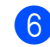

### **6** Apăsați Start.

După ce aparatul scanează prima parte a actului de identitate, pe ecranul LCD se va afişa următoarea instrucţiune.

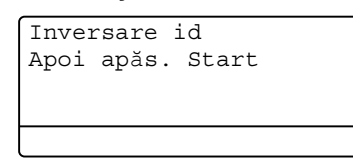

- Întoarceți actul de identitate și așezați-l pe partea stângă a sticlei scannerului.
- 8 Apăsați Start. Aparatul scanează cealaltă parte a actului de identitate şi imprimă pagina.

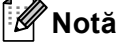

Atunci când selectati Copiere 2 în 1 a actelor de identitate, aparatul setează calitatea la Foto şi contrastul la +2

## <span id="page-59-0"></span>**Selectarea tăvii <sup>7</sup>**

Puteți schimba destinația tăvii numai pentru următoarea activitate de copiere.

- Asigurati-vă că vă aflati în modul COPIERE  $\Box$ .
- $\blacksquare$  Încărcați documentul.

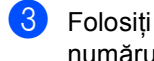

- **Folosiți tastatura pentru a introduce** numărul de copii (maxim 99).
- **4** Apăsați **Options (Optiuni)**. Apăsați **▲** sau ▼ pentru a alege Selecteaza Tava. Apăsați OK.
- <span id="page-59-1"></span> $\overline{5}$  Apăsați pe  $\triangleleft$  sau pe  $\triangleright$  pentru a alege  $MP > T1, M > T1 > T2$  $MP > T1, M > T1 > T2$  $MP > T1, M > T1 > T2$ <sup>1</sup>, T1>MP, T1>T2>M<sup>1</sup> #[1](#page-59-1) (XXX)  $^2$  $^2$ , #2 (XXX)  $^1$ <sup>2</sup> sau  $MF(XXX)$   $^2$  $^2$ .
	- T2 și #2 apar numai dacă tava inferioară optională este instalată.
	- <sup>2</sup> XXX este formatul hârtiei pe care l-ați setat în **Menu (Meniu)**, **1**, **2**, **2**.
- <span id="page-59-2"></span>f Apăsaţi **OK**.

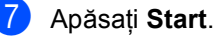

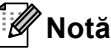

Pentru a modifica setarea implicită pentru Selectare tavă, >> Manual de utilizare: *Utilizarea tăvii în modul COPIERE*.

## **Copierea duplex (faţă-verso) <sup>7</sup>**

Dacă doriți să utilizați funcția de copiere duplex automată, încărcaţi documentul în ADF.

Dacă, în timp ce faceti copii duplex, se afişează mesajul Memorie insuficientă, încercați să instalați module de memorie suplimentare. (Consultati *Instalarea [memoriei suplimentare](#page-68-0)* >> pagina 63.)

## **Copierea duplex (pe lungime) <sup>7</sup>**

### **MFC-8510DN**

**1 faţă i Faţă-verso L**

Tip portret

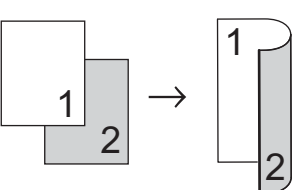

Tip vedere

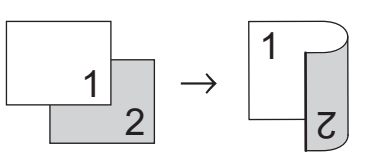

- a Asiguraţi-vă că vă aflaţi în modul COPIERE  $\Box$ .
	- b Încărcaţi documentul.

c Introduceţi numărul de copii (până la 99) utilizând tastatura.

4 Apăsați pe **Duplex** și pe ▲ sau pe ▼ pentru a selecta 1 fata-2 fete L. Apăsaţi **OK**.

e Apăsaţi pe **Start** pentru a copia documentul.

### **MFC-8520DN**

Tip portret

**1 faţă i Faţă-verso**

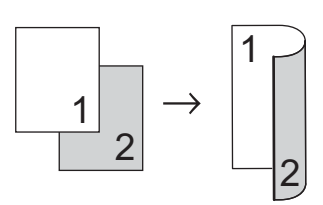

**Faţă-verso i Faţă-verso**

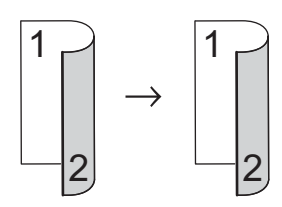

**Faţă-verso i 1 faţă**

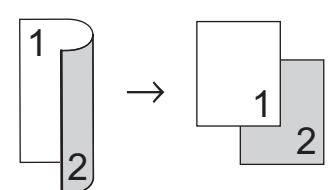

- Tip vedere
- **1 faţă i Faţă-verso**

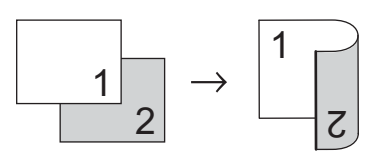

**Faţă-verso i Faţă-verso**

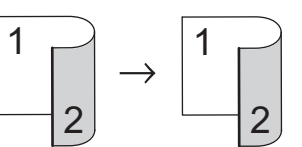

**Faţă-verso i 1 faţă**

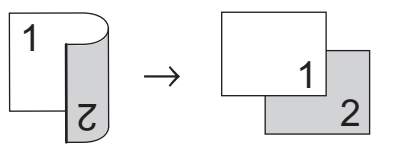

- **Asigurați-vă că vă aflați în modul** COPIERE  $\Box$ .
- 2 Încărcați documentul.
- **3** Introduceți numărul de copii (până la 99) utilizând tastatura.
- 4 Apăsați pe **Duplex** și pe **A** sau pe ▼ pentru a selecta  $1$ fata  $\rightarrow$  2fete,  $2fete \rightarrow 2fete$  sau 2fete  $\rightarrow$  1fata. Apăsaţi **OK**.
- **5** Apăsați pe Start pentru a copia documentul.

## **Copierea duplex avansată (pe lăţime) <sup>7</sup>**

### **MFC-8510DN**

**1 faţă i Faţă-verso S**

Tip portret

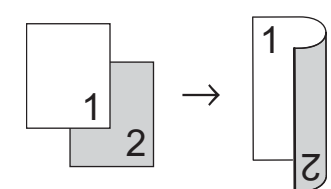

Tip vedere

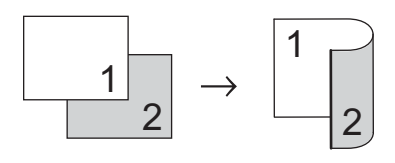

- **1** Asigurați-vă că vă aflați în modul COPIERE  $\Box$ .
- 2 Încărcați documentul.
- **3** Introduceți numărul de copii (până la 99) utilizând tastatura.
- 4 Apăsați pe Duplex și pe **A** sau pe ▼ pentru a selecta 1 fata-2 fete S. Apăsaţi **OK**.
- **6** Apăsați pe Start pentru a copia documentul.

#### **MFC-8520DN**

Tip portret

**Faţă-verso avansat i 1 faţă**

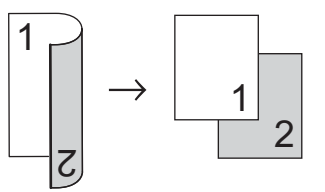

1 **1 faţă avansat i Faţă-verso**

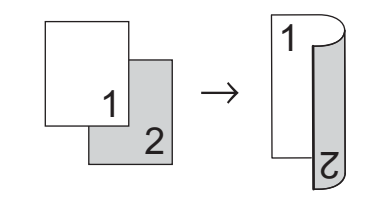

Efectuarea copiilor

Tip vedere

**Faţă-verso avansat i 1 faţă**

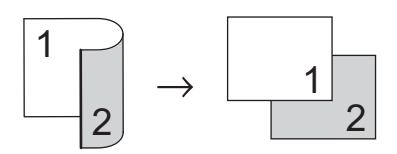

**1 faţă avansat i Faţă-verso**

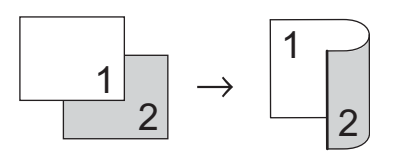

- **4** Asigurați-vă că vă aflați în modul COPIERE  $\Box$ .
- 

<sup>2</sup> Încărcați documentul.

- **63** Introduceți numărul de copii (până la 99) utilizând tastatura.
- 4 Apăsați pe **Duplex** și pe ▲ sau pe ▼ pentru a selecta Avansat. Apăsaţi **OK**.
- $\overline{6}$  Apăsați  $\overline{a}$  sau  $\overline{v}$  pentru a selecta 2fete  $\rightarrow$  1fata sau 1fata  $\rightarrow$  2fete. Apăsaţi **OK**.
- f Apăsaţi pe **Start** pentru a copia documentul.

**A**

# **Întreţinerea periodică <sup>A</sup>**

## **Curăţarea şi verificarea aparatului <sup>A</sup>**

Curăţaţi periodic interiorul şi exteriorul aparatului folosind o lavetă uscată, fără scame. La înlocuirea cartuşului de toner sau a unităţii de cilindru, nu uitaţi să curăţaţi aparatul la interior. Dacă paginile imprimate sunt murdare de toner, curățați aparatul în interior folosind o lavetă uscată, fără scame.

## **AVERTIZARE**

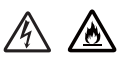

- NU aruncaţi în foc cartuşul de toner sau un ansamblu de cartuş de toner cu unitate de cilindru. Acesta poate să explodeze şi să vă rănească.
- NU folositi substante inflamabile, orice tip de spray sau lichide/solvenţi organici care contin alcool sau amoniac pentru a curăta interiorul sau exteriorul aparatului. Acest lucru poate duce la izbucnirea unui incendiu sau la producerea de şocuri electrice. În schimb, utilizaţi numai o cârpă uscată, fără scame.

(>> Ghid de siguranța produsului: *Precauţii generale*)

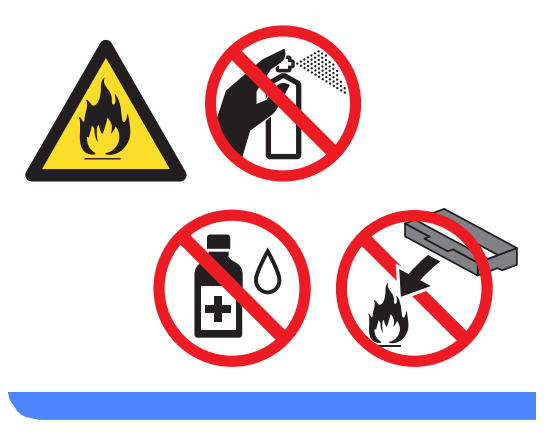

### **A** Important

Folositi detergenti neutri. Curătarea cu lichide volatile precum diluantii sau benzina va deteriora suprafaţa aparatului.

## **Verificarea contoarelor de pagini <sup>A</sup>**

Puteti vedea contoarele de pagini pentru copii, pagini imprimate, rapoarte, liste şi faxuri sau un total rezumat.

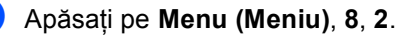

Apăsați **A** sau **V** pentru a vedea Total, Fax/Lista, Copiere sau Imprimare.

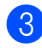

c Apăsaţi **Stop/Exit (Stop/Ieşire)**.

### **Verificarea duratei de funcţionare rămasă a pieselorA**

Puteţi vedea durata de viaţă a pieselor aparatului pe ecranul LCD.

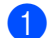

a Apăsaţi pe **Menu (Meniu)**, **8**, **3**.

83.Viata Compon. 1.Cilindru 2.Cuptor 3.Laser Alege **AV** sau OK

Apăsați pe  $\blacktriangle$  sau pe  $\blacktriangledown$  pentru a alege 1.Cilindru, 2.Cuptor, 3.Laser, 4.Kit Alim. MF, 5.Kit Alim. 1 sau  $6.$ Kit Alim.  $2<sup>1</sup>$  $2<sup>1</sup>$  $2<sup>1</sup>$ . Apăsaţi **OK**.

<span id="page-64-0"></span>c Apăsaţi **Stop/Exit (Stop/Ieşire)**. Dacă tava inferioară opțională este instalată.

## **Notă**

Verificarea duratei de viaţă va fi exactă numai dacă aţi resetat contorul piesei la instalarea unei piese noi. Acesta nu va fi exact în cazul în care contorul duratei de viată a piesei a fost resetat pe parcursul duratei de viaţă a piesei uzate.

Durata de viaţă rămasă a cartuşului de toner este listată în raportul Setări utilizator. (Consultaţi *[Imprimarea unui](#page-50-2)*   $r$ *aport*  $\rightarrow$  [pagina 45](#page-50-2).)

## **Înlocuirea periodică a pieselor <sup>A</sup>**

Pentru a păstra calitatea imprimării, înlocuirea periodică a pieselor trebuie să se facă regulat. Piesele enumerate mai jos trebuie înlocuite după imprimarea a aproximativ 50.000 de pagini  $<sup>1</sup>$  $<sup>1</sup>$  $<sup>1</sup>$  pentru setul</sup> PF Kit MP și 100.000 de pagini<sup>1</sup> pentru seturile PF Kit 1, PF Kit 2<sup>2</sup>, Fuser și Laser. Vă rugăm să telefonați la serviciul de asistență clienti al Brother sau la distribuitorul Brother când pe ecranul LCD este afişat următorul mesaj.

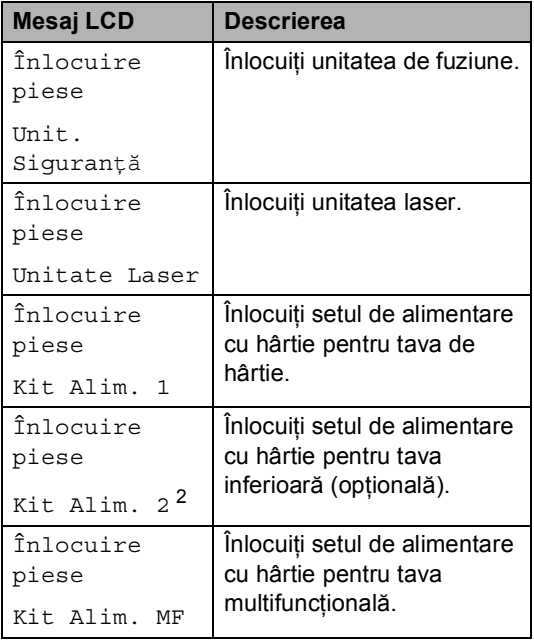

<span id="page-64-1"></span><sup>1</sup> Pagini în format A4 sau Letter, imprimate pe o singură parte.

<span id="page-64-2"></span><sup>2</sup> Dacă tava inferioară opţională este instalată.

## **Ambalarea şi expedierea aparatului <sup>A</sup>**

## **AVERTIZARE**

Acest aparat este greu şi cântăreşte mai mult de 15,8 kg. Fiţi atent să nu vă prindeţi degetele atunci când așezați aparatul jos.

Dacă utilizaţi o tavă inferioară, NU transportaţi aparatul împreună cu tava inferioară deoarece este posibil să vă răniţi sau să deteriorați aparatul deoarece acesta nu este ataşat de tava inferioară.

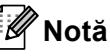

Dacă trebuie să expediați aparatul, indiferent de motiv, reambalati-l cu atentie în ambalajul original pentru a evita deteriorarea acestuia în timpul transportului. Transportatorul trebuie să asigure aparatul în mod corespunzător.

**Opriti aparatul. Lăsați aparatul oprit cel** puţin 10 minute pentru a se răci.

**Deconectati toate cablurile și apoi** scoateti cablul de alimentare din priza electrică.

Așezați materialul de ambalare (1) în cutia de carton.

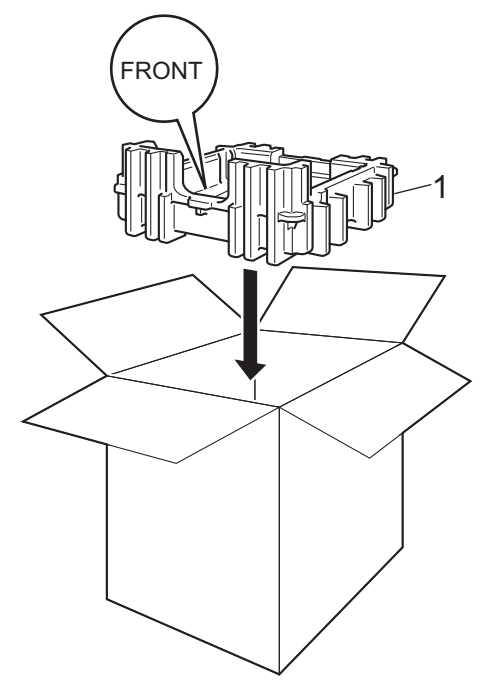

4 Introduceți aparatul într-o pungă din plastic, apoi așezați-l pe materialul de ambalare (1).

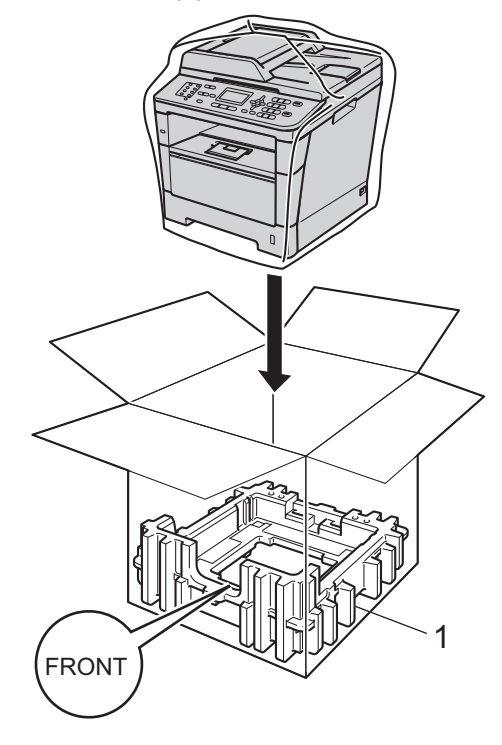

6 Așezați două bucăți de material de ambalare (1) în cutia de carton, asociind partea dreaptă a aparatului cu marcajul "**RIGHT**" de pe una din bucăţile de material de ambalare, iar partea stângă a aparatului cu marcajul "LEFT" de pe cealaltă bucată de material de ambalare. Puneți cablul de alimentare cu curent alternativ şi materialele imprimate în cutia de carton originală, după cum se arată în imagine.

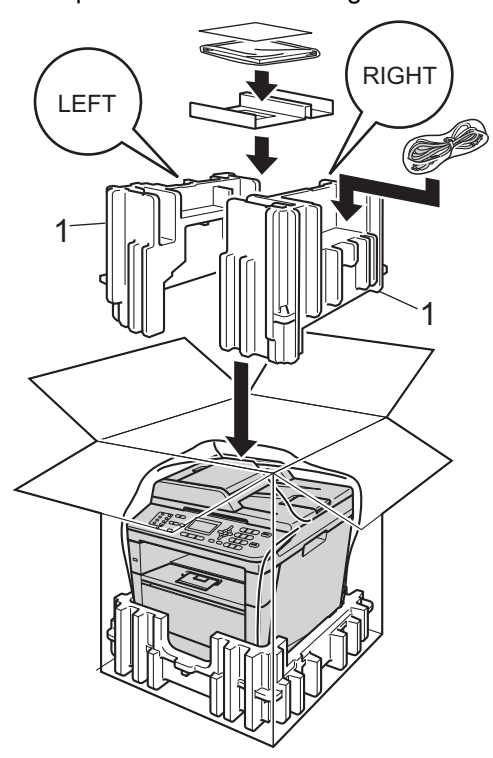

6 Închideți cutia de carton și aplicați bandă de sigilare.

7 <Dacă aveți o tavă inferioară> Reambalaţi tava inferioară conform ilustraţiei.

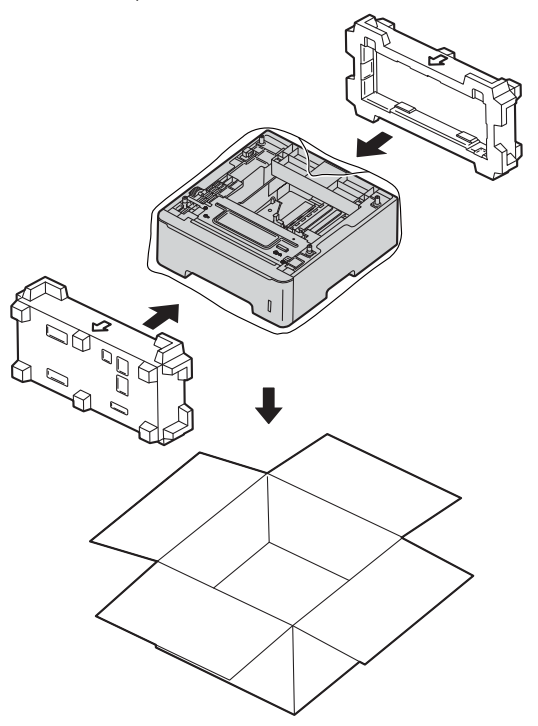

**Opţiuni <sup>B</sup>**

## **Tavă de hârtie opţională (LT-5400) <sup>B</sup>**

**B**

Puteţi instala o tavă de hârtie opţională pe MFC-8510DN şi MFC-8520DN, în care se pot încărca până la 500 de coli de hârtie de 80  $a/m^2$ .

Atunci când instalați o tavă opțională, în aparat se pot încărca până la 800 de coli de hârtie obişnuită.

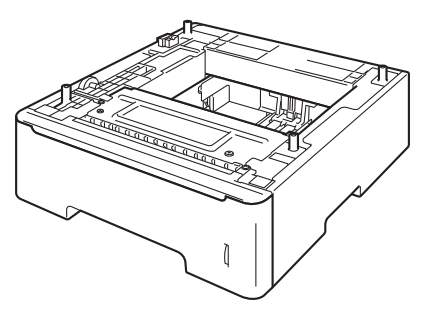

Pentru configurare, consultați Instrucțiunile furnizate împreună cu tava inferioară.

## **AVERTIZARE**

Dacă utilizati o tavă inferioară, NU transportati aparatul împreună cu tava inferioară deoarece este posibil să vă răniţi sau să deteriorați aparatul deoarece acesta nu este ataşat de tava inferioară.

## **Placă de memorie <sup>B</sup>**

MFC-8520DN beneficiază de memorie standard de 128 MB, iar MFC-8510DN beneficiază de memorie de 64 MB. Ambele modele au o fantă pentru extinderea optională a memoriei. Puteți crește memoria până la maximum 384 MB pentru MFC-8520DN şi 320 MB pentru MFC-8510DN instalând un modul de memorie SO-DIMM (Small Outline Dual In-line Memory Module).

## **Tipuri SO-DIMM <sup>B</sup>**

Puteți instala următoarele module SO-DIMM:

- Kingston KTH-LJ2015/256 de 256 MB
- Transcend TS256MHP423A de 256 MB

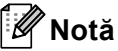

- Pentru mai multe informatii, vizitati site-ul web al<http://www.kingston.com/>.
- Pentru mai multe informaţii, vizitaţi site-ul web al [http://www.transcend.com.tw/.](http://www.transcend.com.tw/)

În general, modulele SO-DIMM trebuie să aibă următoarele specificaţii:

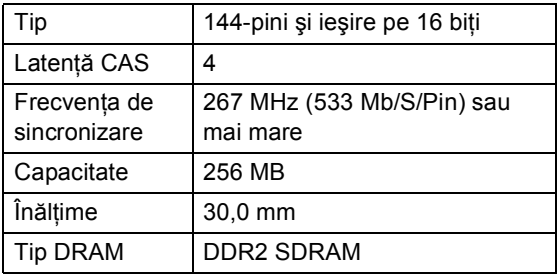

## **Notă**

- Este posibil ca anumite module SO-DIMM să nu funcţioneze pe acest aparat.
- Pentru mai multe informații, contactați dealerul de la care aţi cumpărat aparatul sau Service-ul clienți Brother.

### <span id="page-68-0"></span>**Instalarea memoriei**   $sublimentare$

- Opriți aparatul de la buton. Scoateți cablul de telefon.
- **2** Deconectați cablul de interfață de la aparat şi apoi scoateţi cablul de alimentare din priză.

## **Notă**

Nu uitaţi să opriţi aparatul de la întrerupător înainte de a instala sau scoate modulele SO-DIMM.

3 Scoateți capacele din plastic (1) și apoi pe cele de metal (2) ale SO-DIMM.

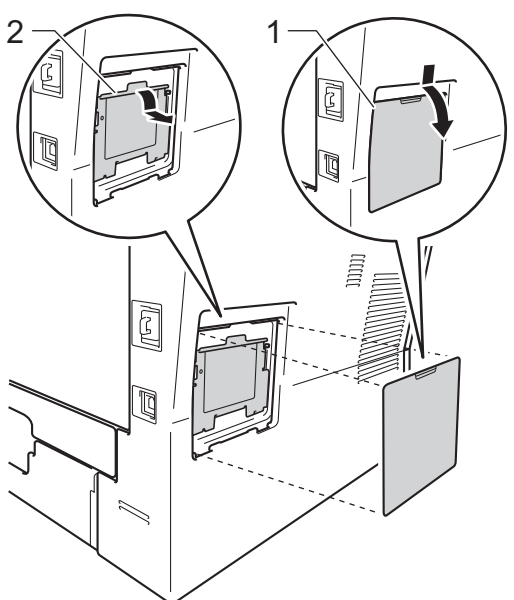

- Despachetați modulul SO-DIMM și
- prindeți modulul ținând de margini.

### *<u>I</u>* Important

Pentru a preveni deteriorarea aparatului datorită descărcărilor electrostatice, NU atingeti circuitul de memorie sau suprafaţa plăcii.

5 Țineți modulul SO-DIMM de margini și aliniaţi marcajele de pe SO-DIMM cu proeminenţele fantei. Introduceţi modulul SO-DIMM pe diagonală (1), apoi înclinați-l către placa de interfață până când acesta se fixează; la fixare veți auzi un zgomot (2).

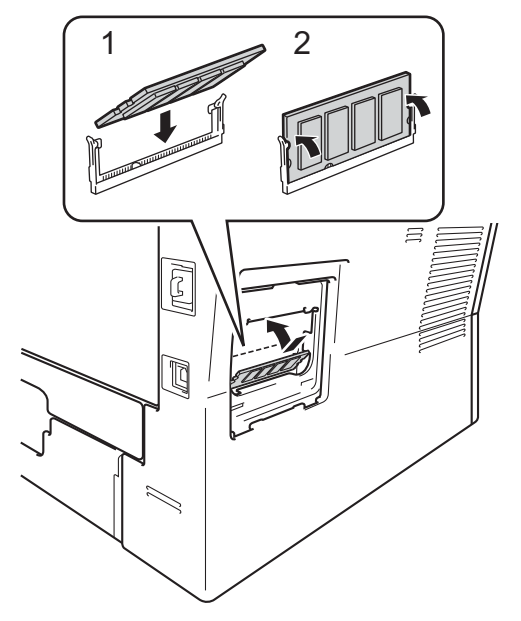

 $\boxed{6}$  Montați din nou capacele de metal (2) și apoi cel de plastic (1) ale modulului SO-DIMM.

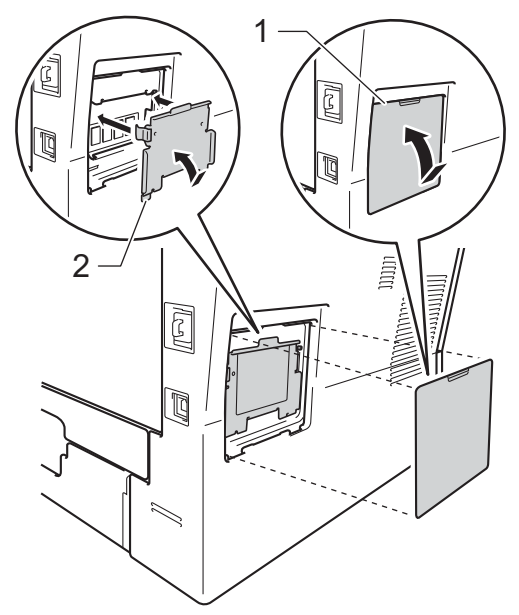

- **7** Reintroduceți mai întâi cablul de alimentare în priza de curent şi apoi conectaţi cablul de interfaţă.
- 8 Reconectați cablul de telefon. Deschideţi aparatul de la butonul de pornire.

## **Notă**

Pentru a verifica dacă ați instalat corect modulul SO-DIMM, puteţi imprima lista cu setările utilizatorului, care va include dimensiunea actuală a memoriei RAM. (Consultaţi *[Imprimarea unui raport](#page-50-2)*  $\rightarrow$  [pagina 45.](#page-50-2))

**Glosar <sup>C</sup>**

Aceasta este o listă ce conţine caracteristicile şi termenii ce apar în manualele Brother. Disponibilitatea acestor caracteristici depinde de modelul pe care l-aţi achiziţionat.

### **Acces de recuperare la distanţă**

Capacitatea de a accesa aparatul de la distanță de pe un telefon digital.

### **Acces dual**

**C**

Aparatul dumneavoastră poate scana faxuri în curs de transmisie sau activități programate în memorie în acelaşi timp cu trimiterea sau receptionarea unui fax ori imprimarea unui fax receptionat.

### **ADF (unitate de alimentare automată a documentelor)**

Documentul poate fi aşezat în ADF şi scanat automat pagină cu pagină.

### **Anularea acţiunii**

Anulează o activitate de imprimare programată şi o şterge din memoria aparatului.

### **Apelare rapidă**

Un număr predefinit pentru formare uşoară.

### **Autoreducerea**

Reduce dimensiunea faxurilor recepţionate.

### **Căutare**

O listă alfabetică digitală a numerelor One Touch, apelare rapidă şi grup memorate.

### **Cod de acces la distanţă**

Codul dvs. din patru cifre  $(- - +\*)$  care vă permite să apelați și să accesați aparatul dintr-o locaţie la distanţă.

### **Codul de activare la distanţă**

Introduceți acest cod  $(* 5 1)$  când răspundeţi la un apel de fax de la un telefon suplimentar sau de la un telefon extern.

#### **Comenzi rămase**

Puteți verifica ce activități de fax programate sunt în aşteptare în memorie şi să anulaţi activităţile individual.

#### **Comunicarea**

Procesul unui aparat fax de a suna un alt aparat fax pentru a recupera mesajele de fax în aşteptare.

### **Contrastul**

Setarea pentru compensarea documentelor prea deschise sau prea închise, estompând faxurile sau copiile documentelor închise şi accentuându-le pe cele ale documentelor deschise.

#### **Detectare fax**

Permite aparatului să răspundă la tonurile CNG dacă întrerupeţi un fax preluând apelul.

### **Durata tonului de sonerie F/T**

Perioada de timp în care aparatul Brother emite tonuri duble rapide (când setarea Mod de receptionare este Fax/Tel) pentru a vă anunța să preluați un apel vocal la care s-a răspuns.

### **ECM (Mod de corectare a erorilor)**

Detectează erorile în timpul transmisiei faxului şi retrimite paginile de fax care au cuprins o eroare.

#### **Eroare de comunicaţie (sau Comm. Error)**

O eroare în timpul transmiterii sau recepţionării unui fax, cauzată de obicei de zgomotul liniei sau câmpurile electrostatice.

### **Fax întârziat**

Trimite faxul la o oră ulterioară specificată, din ziua respectivă.

### **Fax manual**

Când ridicaţi receptorul telefonului extern puteţi auzi răspunsul aparatului fax care recepţionează transmisia înainte de a apăsa pe **Start** pentru a începe transmisia.

### **Fax/Tel**

Puteţi primi faxuri şi apeluri telefonice. Nu folosiți acest mod dacă utilizați un dispozitiv de preluare a apelurilor telefonice (TAD).

### **Grupul de compatibilitate**

Capacitatea unui aparat fax de a comunica cu altul. Compatibilitatea este asigurată între grupurile ITU-T.

### **Identificatorul staţiei**

Informaţiile memorate care apar în partea de sus a paginilor trimise prin fax. Cuprinde numele expeditorului şi numărul de fax.

### **Imprimare de rezervă**

Aparatul dumneavoastră imprimă o copie a fiecărui fax care este recepționat și stocat în memorie. Aceasta este o funcție de siguranţă, pentru a nu pierde mesajele în timpul unei pene de curent.

### **Impuls**

Un mod de formare a numărului cu tastatură zecimală pe o linie telefonică.

### **Întârziere preluare apeluri**

Numărul de tonuri de sonerie înainte ca maşina să răspundă în modurile Numai Fax şi Fax/Tel.

### **Jurnal de faxuri**

Listează informaţii despre ultimele 200 de faxuri recepționate și trimise. TX înseamnă Trimis. RX înseamnă Primit.

### **LCD (afişaj cu cristale lichide)**

Afişajul aparatului, pe care apar mesaje interactive în timpul programării pe ecran şi care arată data şi ora când aparatul este inactiv.

#### **Lista index tel.**

O listă a numelor şi numerelor stocate în memoria One Touch şi Apelare rapidă, în ordine numerică.

#### **Lista setărilor utilizatorului**

Un raport imprimat care arată setările actuale ale aparatului.

### **Memorare faxuri**

Puteti stoca faxuri în memorie.

#### **Metoda de codificare**

Metoda de codificare a informaţiilor cuprinse în document. Toate aparatele de fax trebuie să folosească un standard minim pentru Huffman Modificat (Modified Huffman - MH). Aparatul dumneavoastră este capabil să utilizeze metode de compresie mai puternice, cum ar fi Modified Read (MR), Modified Modified Read (MMR) şi JBIG dacă aparatul care recepţionează are aceeaşi funcţionalităţi.

### **Mod străinătate**

Face schimbări temporare la tonurile de fax pentru a adecva zgomotul şi descărcările electrice pentru liniile telefonice din străinătate.

### **Modul meniu**

Modul de programare pentru schimbarea setărilor aparatului.

### **Numărul grupului**

O combinaţie de numere One Touch şi Apelare rapidă care sunt memorate pe o tastă One Touch sau într-o locaţie de Apelare rapidă pentru Transmitere.

#### **OCR (recunoaştere optică a caracterelor)**

Aplicația software Nuance<sup>™</sup> PaperPort™ 12SE sau Presto! PageManager efectuează conversia unei imagini de text în text pe care îl puteţi edita.
## **One Touch**

Tastele de pe panoul de control al aparatului cu care puteţi memora numere pentru formare rapidă. Puteţi memora un al doilea număr pentru fiecare tastă dacă apăsaţi pe **Shift (Tastă specială Shift)** şi pe tasta One Touch simultan.

## **Pauză**

Vă permite să introduceţi o întârziere de 3,5 secunde în secvenţa de apelare în timp ce formati numărul de la tastatura numerică sau la memorarea numerelor One Touch și apelare rapidă. Apăsați pe **Redial/Pause (Reapelare/Pauză)** de câte ori este nevoie pentru a defini o pauză mai lungă.

## **Perioada jurnalului**

Perioada de timp predefinită între rapoartele tip jurnal de faxuri imprimate automat. Puteti imprima Jurnalul de fax la cerere fără să întrerupeti ciclul.

## **Raport Xmit (Raport de verificare a transmisiei)**

O listă pentru fiecare transmisie, care arată data, ora şi numărul.

### **Reapelare automată**

O funcție care permite aparatului dumneavoastră să formeze din nou ultimul număr de fax după cinci minute, dacă faxul nu a fost transmis pentru că linia era ocupată.

### **Recepţie fără hârtie**

Recepţionează faxurile în memoria aparatului când aparatul nu mai are hârtie.

## **Redirecţionare fax**

Trimite un fax recepţionat în memorie la un alt număr de fax predefinit.

### **Rezoluţie**

Numărul de linii verticale şi orizontale pe un ţol.

### **Rezoluţie fină**

Rezolutia este 203 $\times$  196 dpi. Este folosită pentru activități de imprimare reduse și grafice.

#### **Scanarea**

Procesul de trimitere a unei imagini electronice a unui document de hârtie în computerul dumneavoastră.

#### **Setări temporare**

Puteți alege anumite opțiuni pentru fiecare transmisie de fax și puteți copia fără să schimbați setările implicite.

## **TAD (dispozitiv de preluare a apelurilor telefonice)**

Puteţi conecta un TAD extern la aparatul dumneavoastră.

## **Telefon cu interior**

Un telefon pe numărul de fax care este conectat la o priză telefonică separată.

### **Telefon extern**

Un TAD (dispozitiv de preluare a apelurilor telefonice) sau un telefon care este conectat la aparatul dumneavoastră.

## **Ton**

Un mod de formare a numărului pe linia telefonică, folosit pentru telefoanele touch tone.

## **Tonuri CNG**

Tonurile speciale (semnale sonore) trimise de aparatele de fax în timpul transmisiei automate, pentru a indica aparatului receptor că este sunat de un aparat de fax.

## **Tonuri de fax**

Semnalele trimise de aparatele care trimit şi recepţionează faxuri în timpul comunicării informaţiilor.

## **Tonuri de gri**

Tonurile de gri disponibile pentru copierea şi trimiterea prin fax a fotografiilor.

### **Transmisia automată a faxurilor**

Trimiterea unui fax fără a ridica receptorul telefonului extern.

### **Transmisia de pachete**

Ca funcție de reducere a costurilor, toate faxurile întârziate către acelaşi număr de fax vor fi trimise într-o singură transmisie.

## **Transmisie**

Procesul de trimitere a faxurilor prin liniile telefonice de pe aparatul dumneavoastră către aparatul de fax receptor.

# **Transmisie în timp real**

Când memoria este plină, puteţi trimite faxuri în timp real.

## **Transmitere**

Capacitatea de a trimite acelaşi mesaj fax la mai multe locaţii.

## **Volumul alarmei sonore**

Setarea volumului pentru alarma sonoră când apăsaţi o tastă sau comiteţi o eroare.

## **Volumul tonului de sonerie**

Setarea volumului pentru soneria aparatului.

**D Index**

# **A**

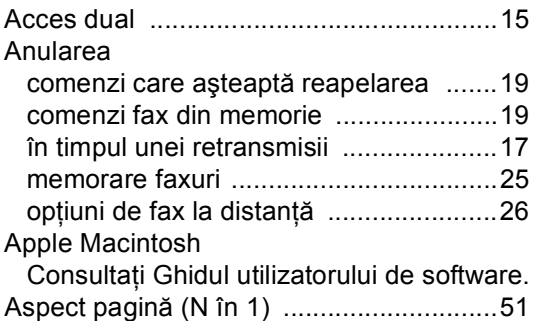

# **C**

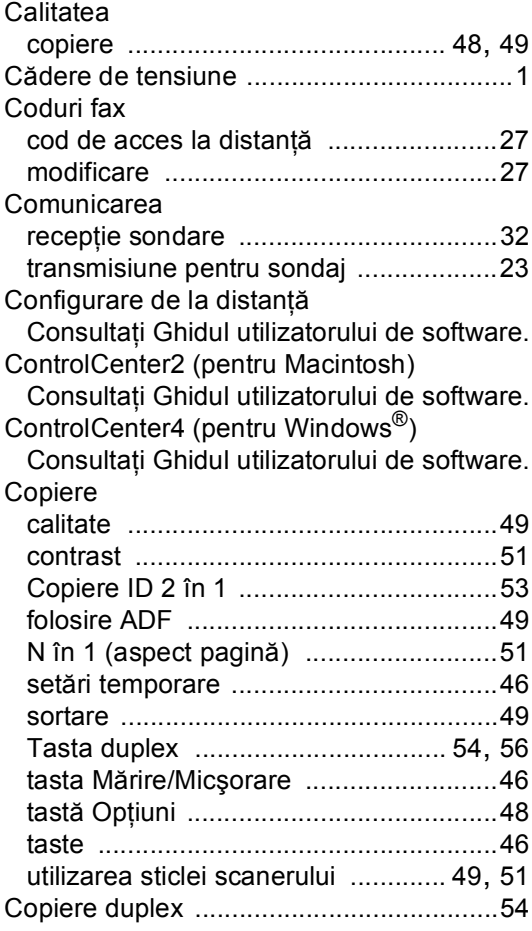

# **D**

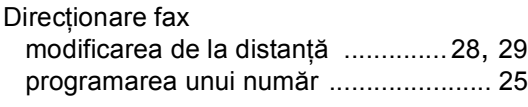

# **E**

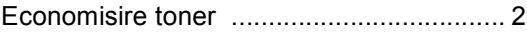

# **F**

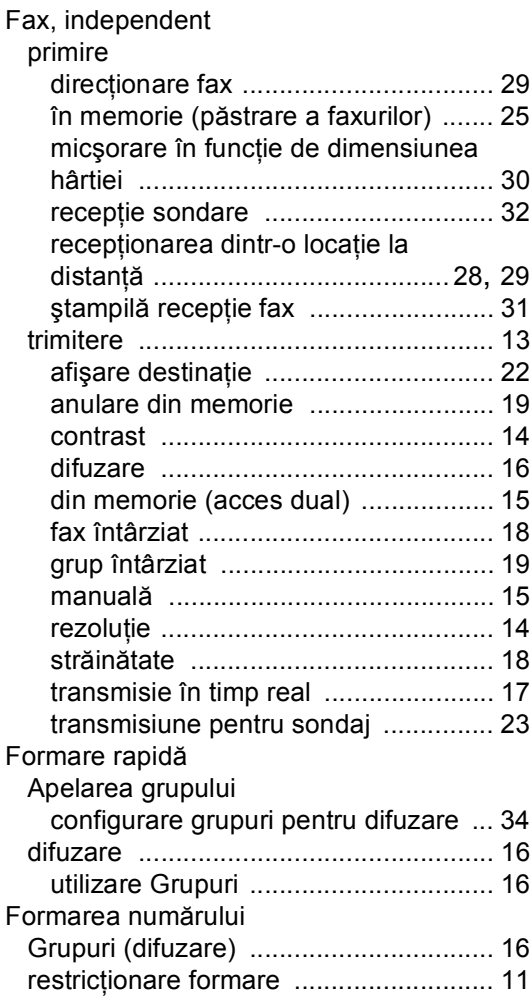

# **G**

Grupuri pentru transmitere [...................... 34](#page-39-0)

# **I**

#### Imprimare

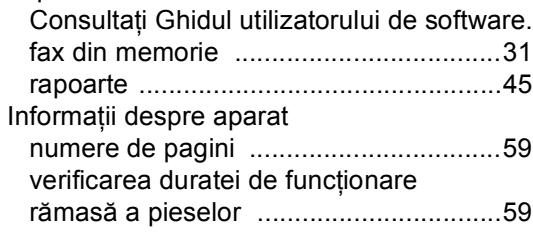

# **Î**

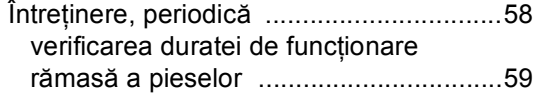

# **L**

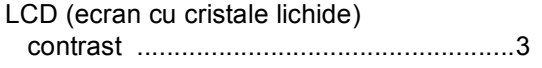

# **M**

Macintosh

Consultaţi Ghidul utilizatorului de software. Manual transmisie [..............................................15](#page-20-1) Memorare faxuri [.......................................25](#page-30-0) imprimare din memorie [.........................31](#page-36-1) oprire [.....................................................26](#page-31-0) pornire [...................................................25](#page-30-0)

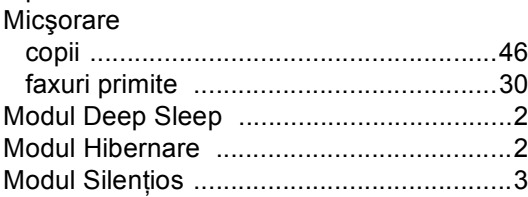

# **N**

N în 1 (aspect pagină) [..............................51](#page-56-0) Nuance™ PaperPort™ 12SE

Consultaţi Ghidul utilizatorului de software şi meniul Ajutor din aplicaţia PaperPort™ 12SE pentru a accesa ghidurile introductive "Cum-să".

# **O**

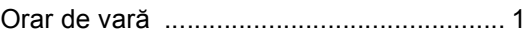

## **P**

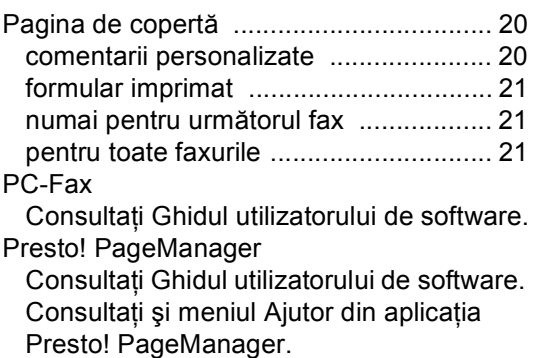

# **R**

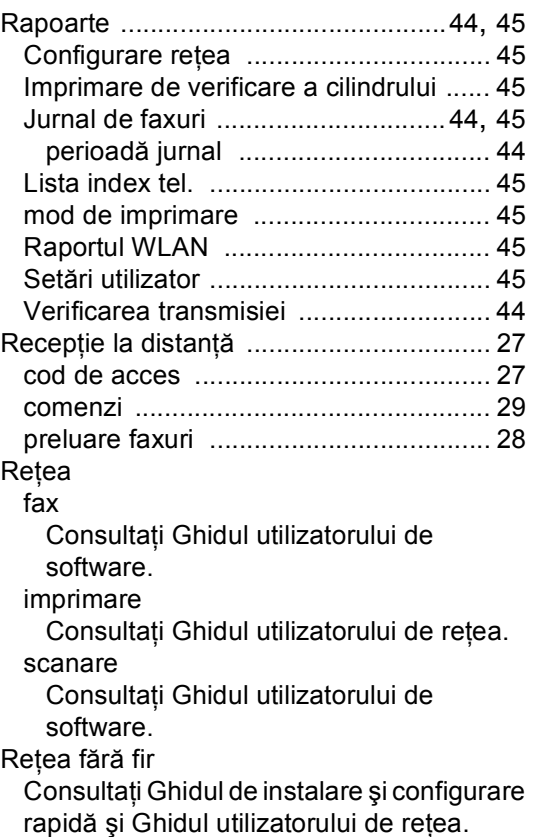

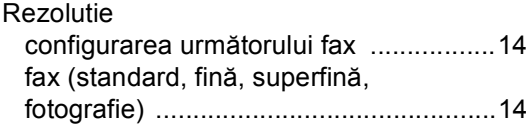

# **S**

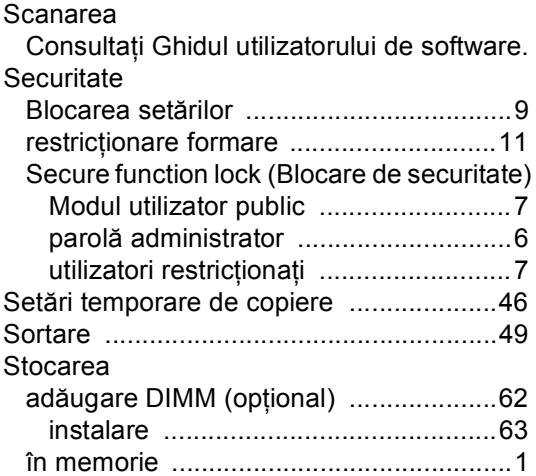

# **T**

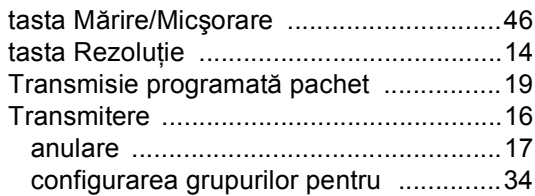

# **U**

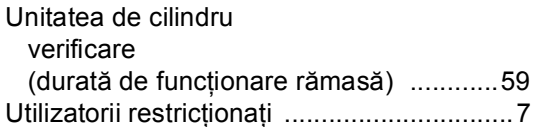

# **W**

Windows $^\circledR$ Consulta ţi Ghidul utilizatorului de software.

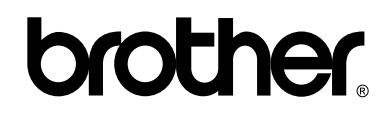

# **Vizitaţi-ne pe World Wide Web <http://www.brother.com/>**

Aceste aparate sunt aprobate pentru utilizare numai în ţara de achiziţie.Companiile Brother locale sau distribuitorii acestora vor acorda asistență numai pentru aparatele achiziționate în propriile ţări.